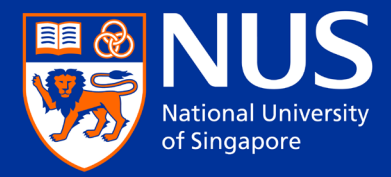

# Applicant Guide to the Graduate Admission System (GDA)

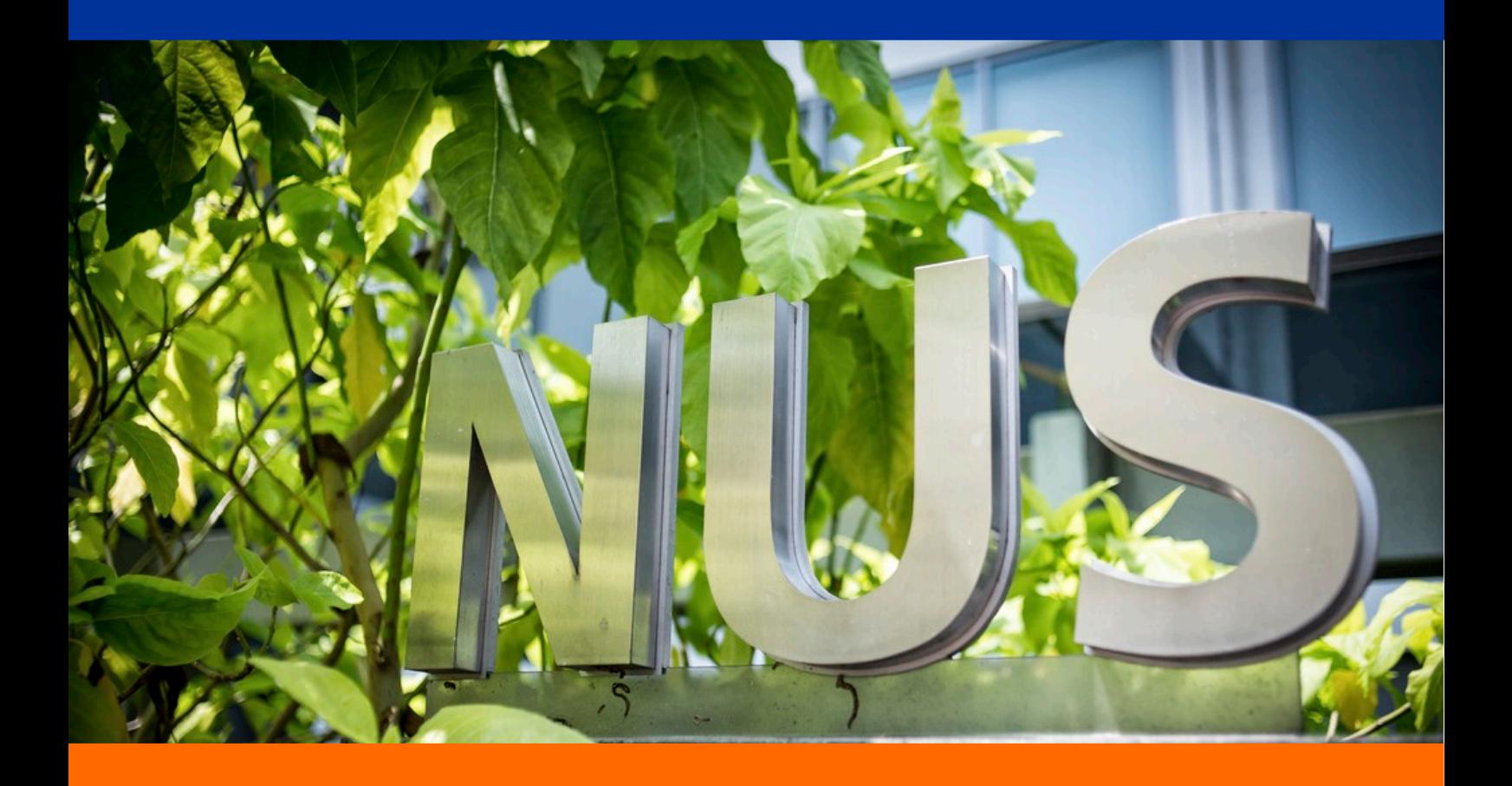

Copyright © 2017 National University of Singapore. All rights reserved.

This page is deliberately left blank.

## **Table of Content**

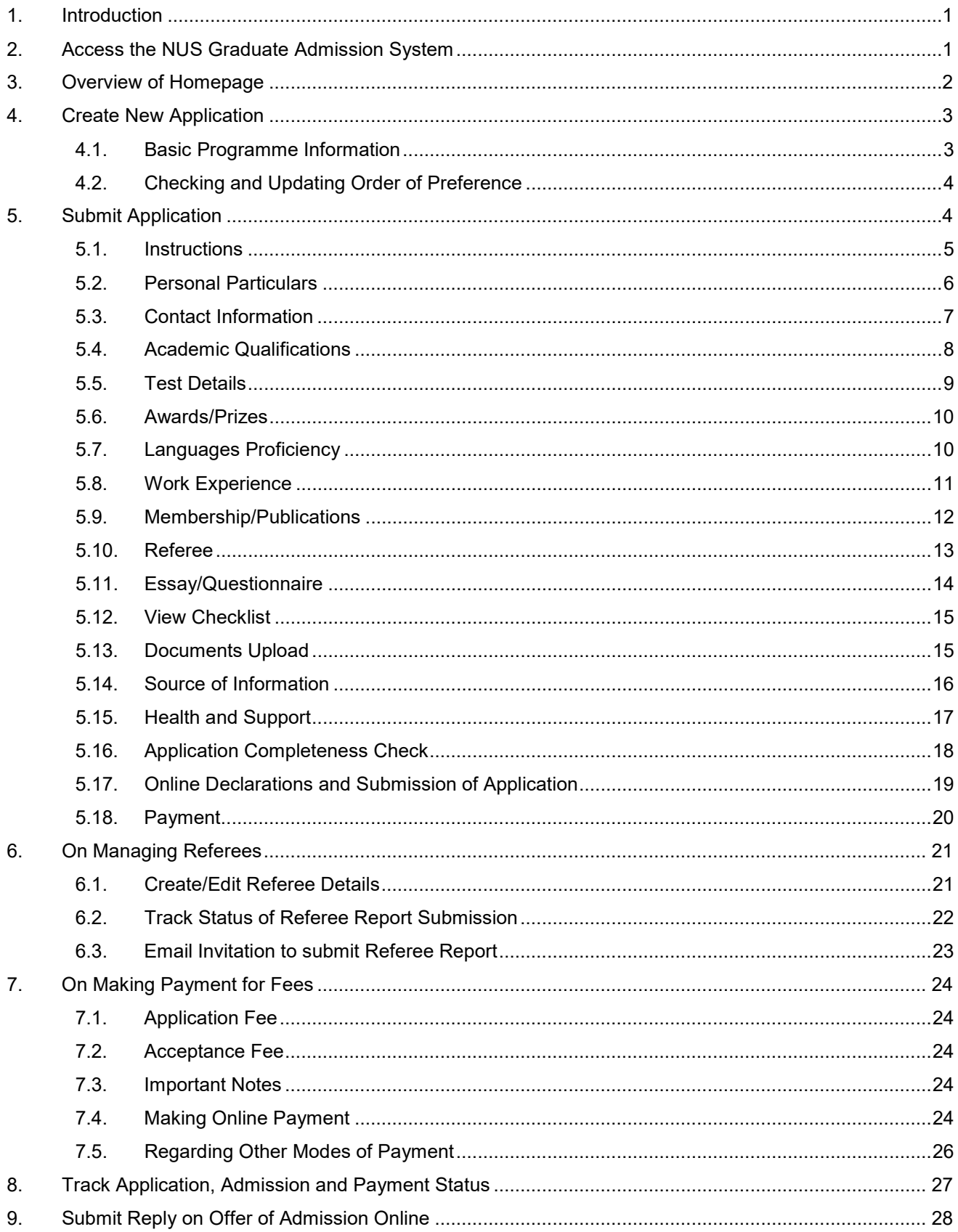

#### <span id="page-3-0"></span>**1. Introduction**

This guide is a general reference for applicants who wish to apply to NUS graduate programmes using the *Graduate Admission System (GDA)*. The information presented here are purely illustrative, and not reflective of actual admission information.

As the admission requirements vary from programme to programme, please expect to encounter pages and instructions that are different from those shown in this guide.

If you need assistance on your online application, please [contact](http://www.nus.edu.sg/admissions/graduate-studies/graduate-programme-and-contacts.html) the respective Faculty/School that you are applying to directly.

#### <span id="page-3-1"></span>**2. Access the NUS Graduate Admission System**

You can access the GDA at: <https://inetapps.nus.edu.sg/GDA2>

At the login page, please take note of the following:

If you have forgotten your password, you can reset it here.

To reset your password, enter the email address you use to register an account with the system.

Date of Birth (dd/mm/yyyy)\*

**Forget Password** 

Submit

Email Address\*

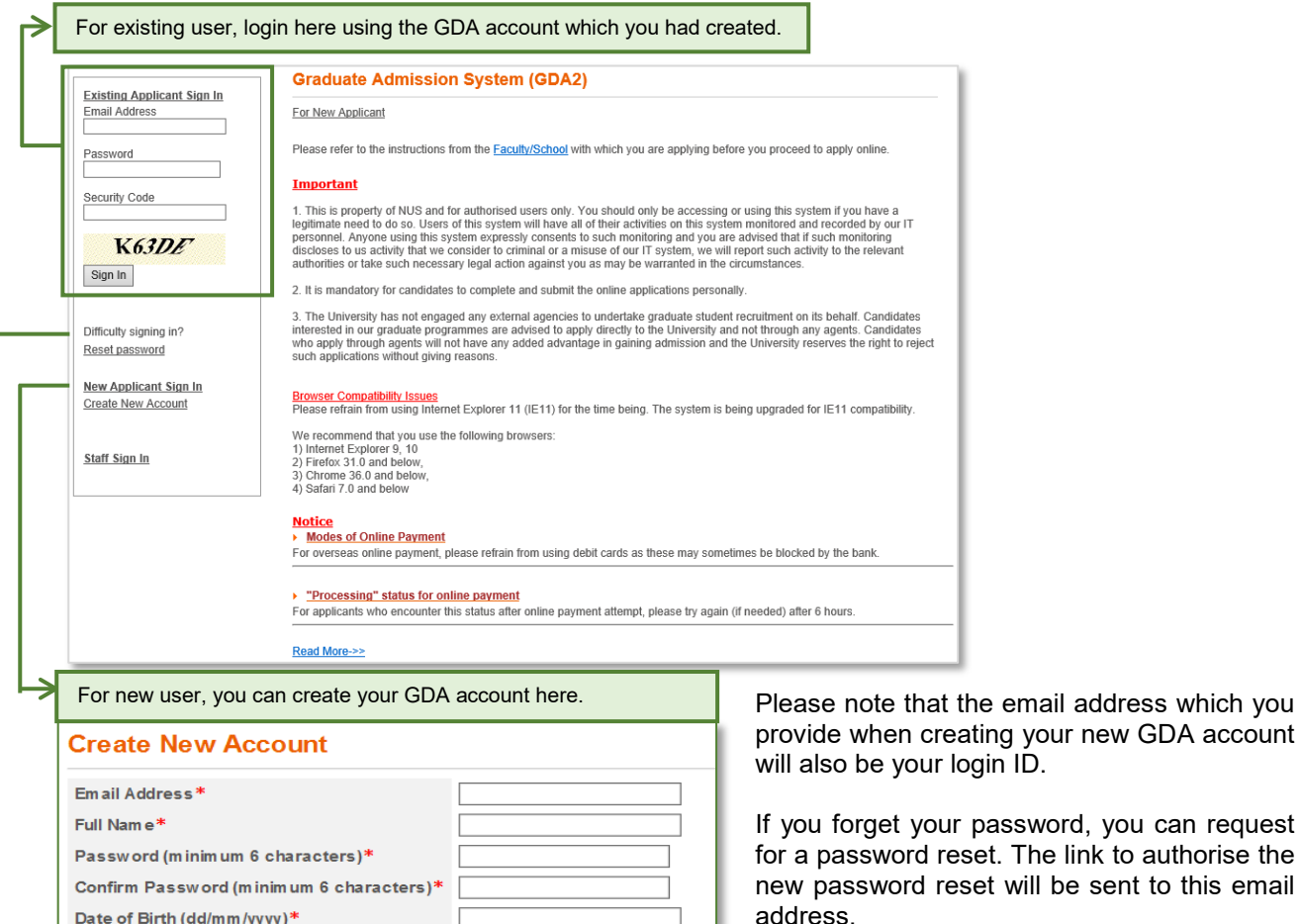

Create

You will also receive email notifications relating to your applications via this email address.

Hence, it is important that you remember which email address that you provide, as you will need it to access the system and receive alerts.

### <span id="page-4-0"></span>**3. Overview of Homepage**

Upon successful login, you should see the following homepage:

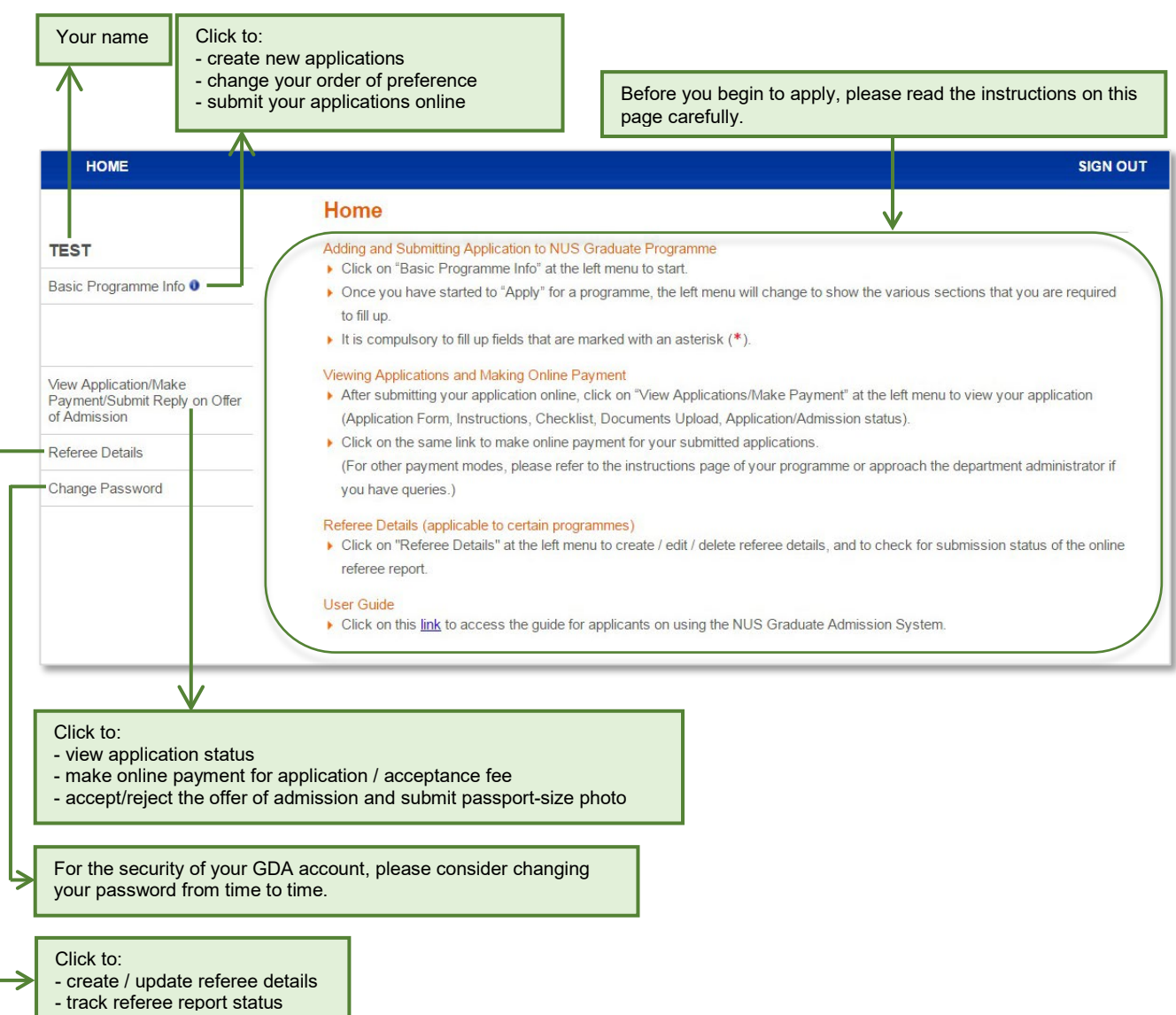

#### <span id="page-5-1"></span><span id="page-5-0"></span>**4. Create New Application**

4.1. Basic Programme Information

When you are ready, click on the *Basic Programme Info* link at the homepage to add, edit or submit your application.

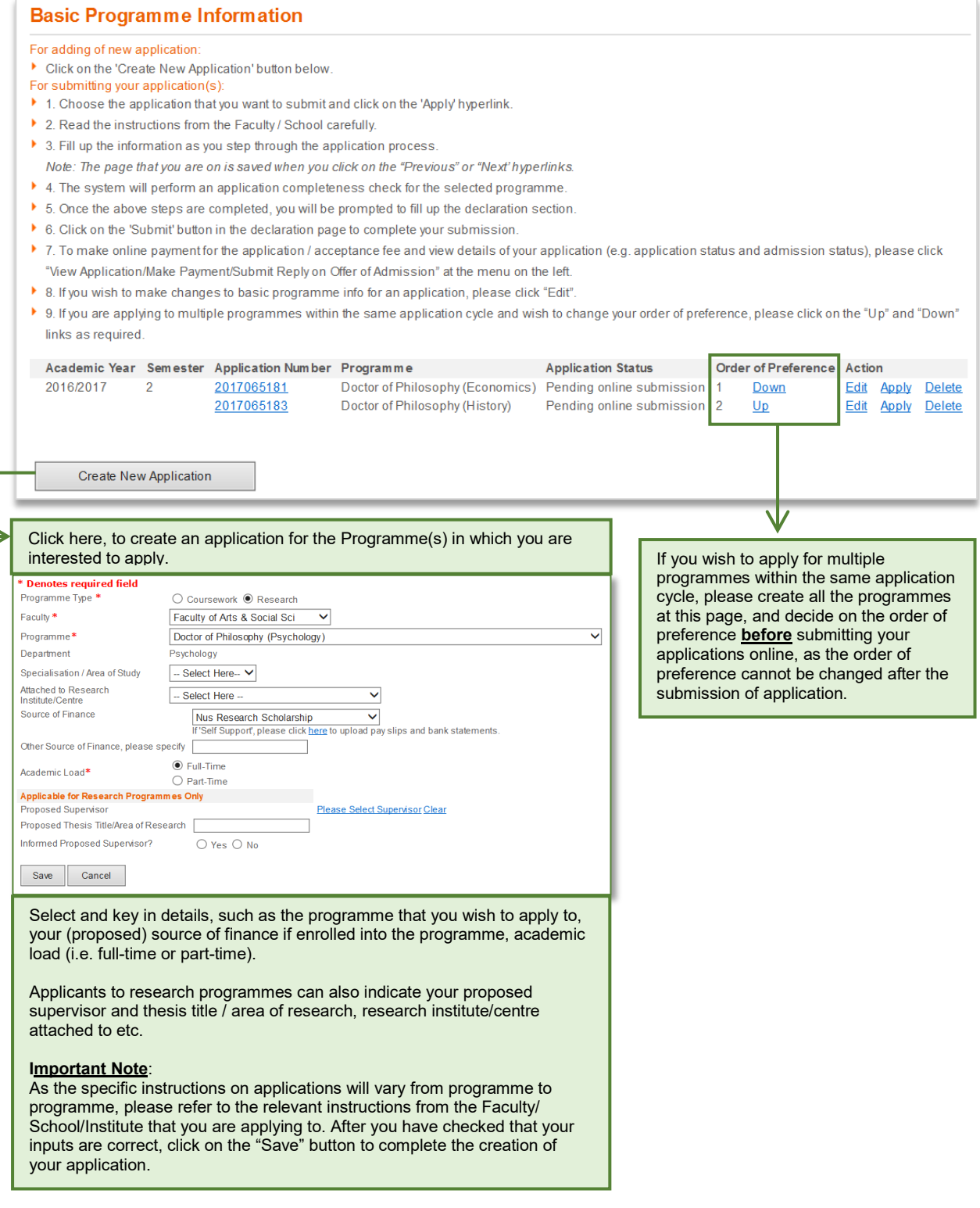

If you wish to apply to more than one programme, simply go through the above same steps for the respective programme that you are applying to.

#### Before ademic Year Semester Application Number Programme **Application Status** Order of Preference Action 2016/2017 2017065181 Doctor of Philosophy (Economics) Pending online submission 1 Edit Apply Delete  $\overline{2}$ Down 2017065183 Doctor of Philosophy (History) Pending online submission 2 Up Edit Apply Delete Click on the "Up" and "Down" link to re-order your preference. $\overline{\textbf{v}}$ After Semester Application Number Programme **Application Status** Order of Preference Action 016/2017  $\overline{2}$ 2017065183 Doctor of Philosophy (History) Pending online submission 1 Down Edit Apply Delete Doctor of Philosophy (Economics) Pending online submission 2 2017065181 Up Edit Apply Delete

#### <span id="page-6-0"></span>4.2. Checking and Updating Order of Preference

The *Order of Preference* will only be taken into consideration when you apply to multiple programmes under the same Faculty/School. The screenshots above present an example where it is important as both of the programmes are offered by the same Faculty which will take note of the order of preference when processing the applications.

On the other hand, the order of preference does not matter when an applicant applies for, say, the Master of Computing and Master of Public Policy, which are offered by different Faculties/Schools.

As your preferences cannot be changed after submission of application, please finalise your order of preference before submitting your application (i.e. when the Application Status is at "Pending online submission").

#### <span id="page-6-1"></span>**5. Submit Application**

Click on the *Apply* link to begin the submission of your application one at a time. You will be prompted to check your order of preference:

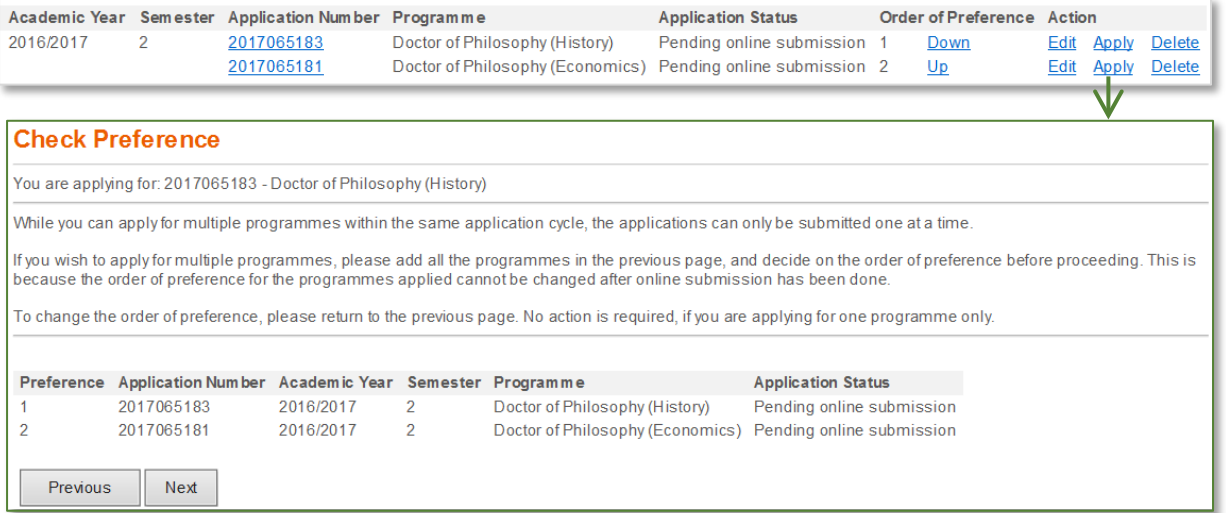

Click the *Previous* button if you wish to amend the order of preference, or click the Next button when you are ready to proceed.

If you click on the *Next* button, you will be brought to the following page where you complete the various sections of the application.

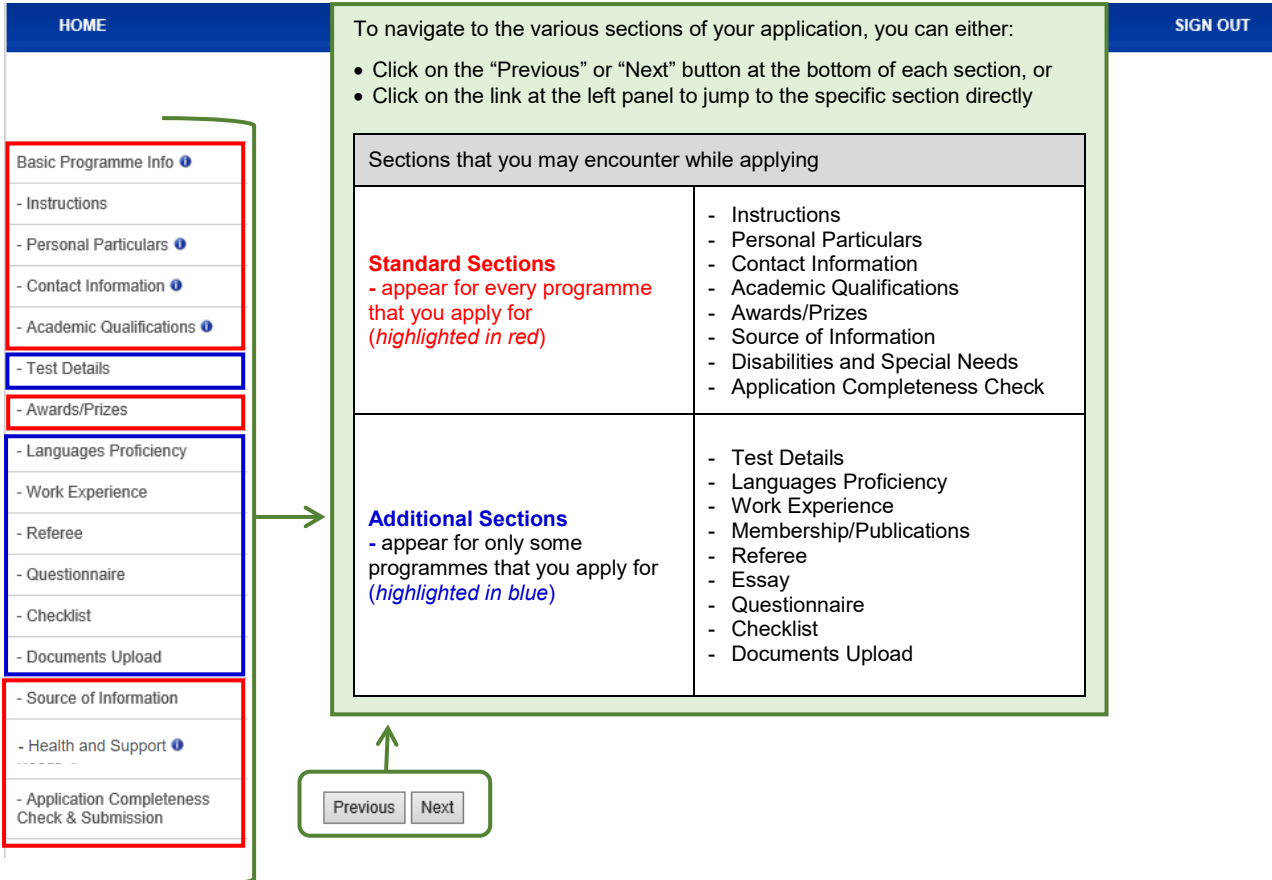

#### <span id="page-7-0"></span>5.1. Instructions

Please note that different programmes may have different admission requirements. For example, some programmes require applicants to provide supporting documents in hardcopy. Hence, it is important that you read carefully the instructions for the specific programme under this section before proceeding to complete the other sections of your application.

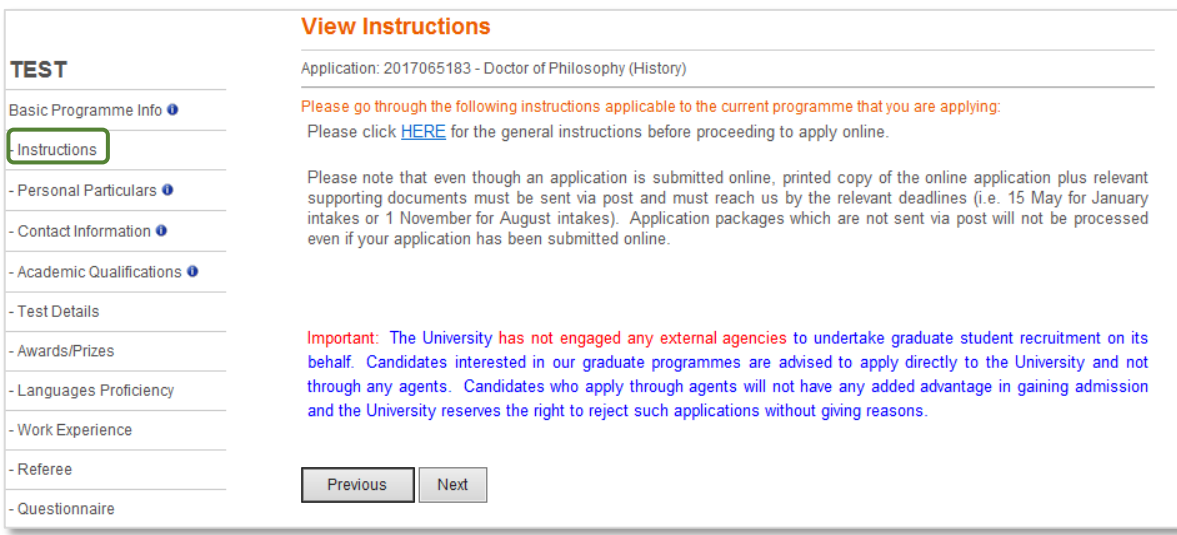

#### <span id="page-8-0"></span>5.2. Personal Particulars

If you are successful in your admission, your official name will be printed on your Student Card, as well as on your Academic Transcript and Degree Scroll upon graduation. For full-time international students, your personal particulars will be submitted to the Singapore Immigration and Checkpoint Authority (ICA) for your Student's Pass application.

As such, please ensure that personal particulars that you submit correspond **exactly** with the information printed on your national identity card/passport.

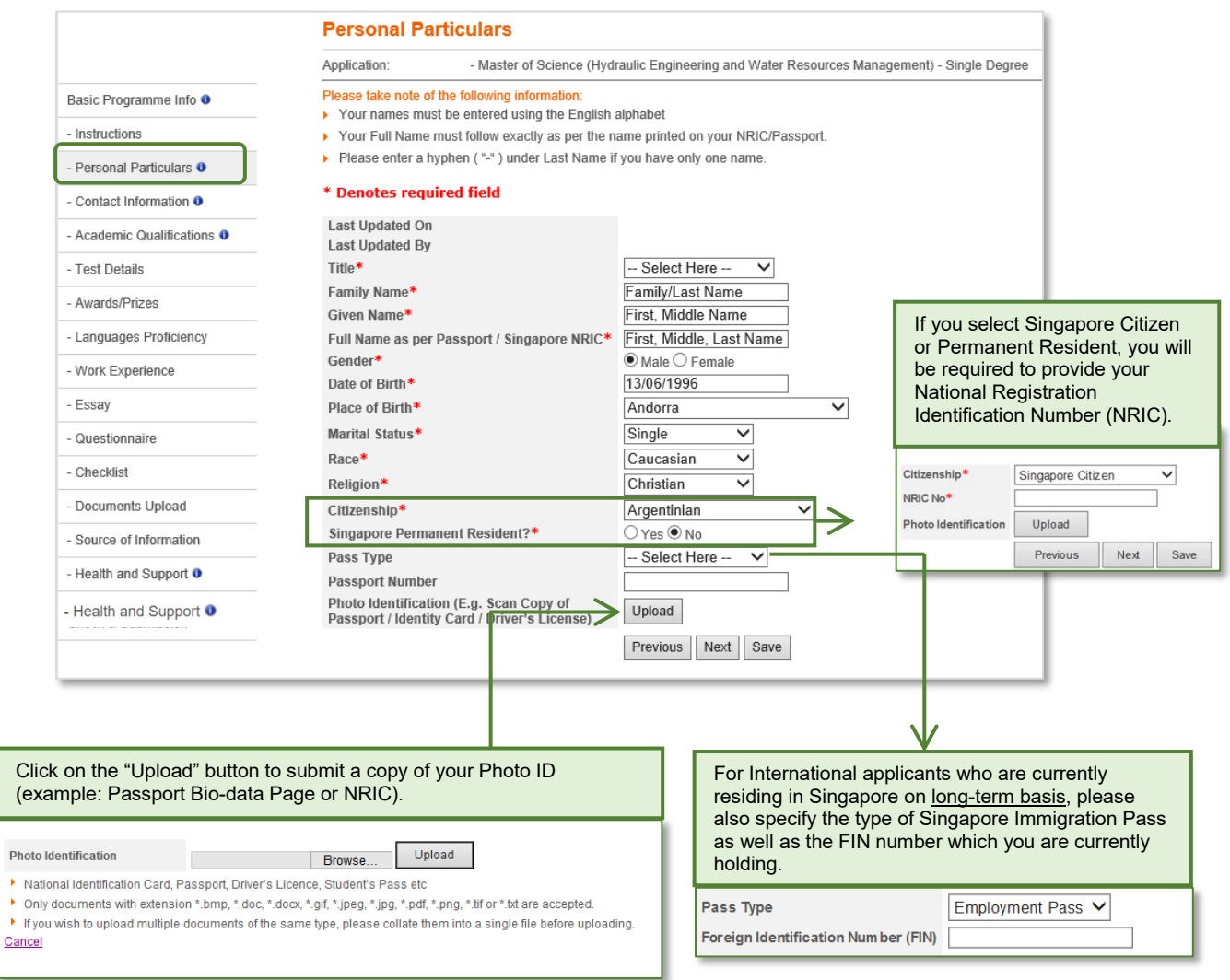

#### <span id="page-9-0"></span>5.3. Contact Information

As part of the University's efforts to ensure readiness in dealing with crisis or emergency situations, it is compulsory for you to provide your Personal Contact Info and Next of Kin Contact under this section.

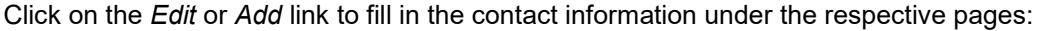

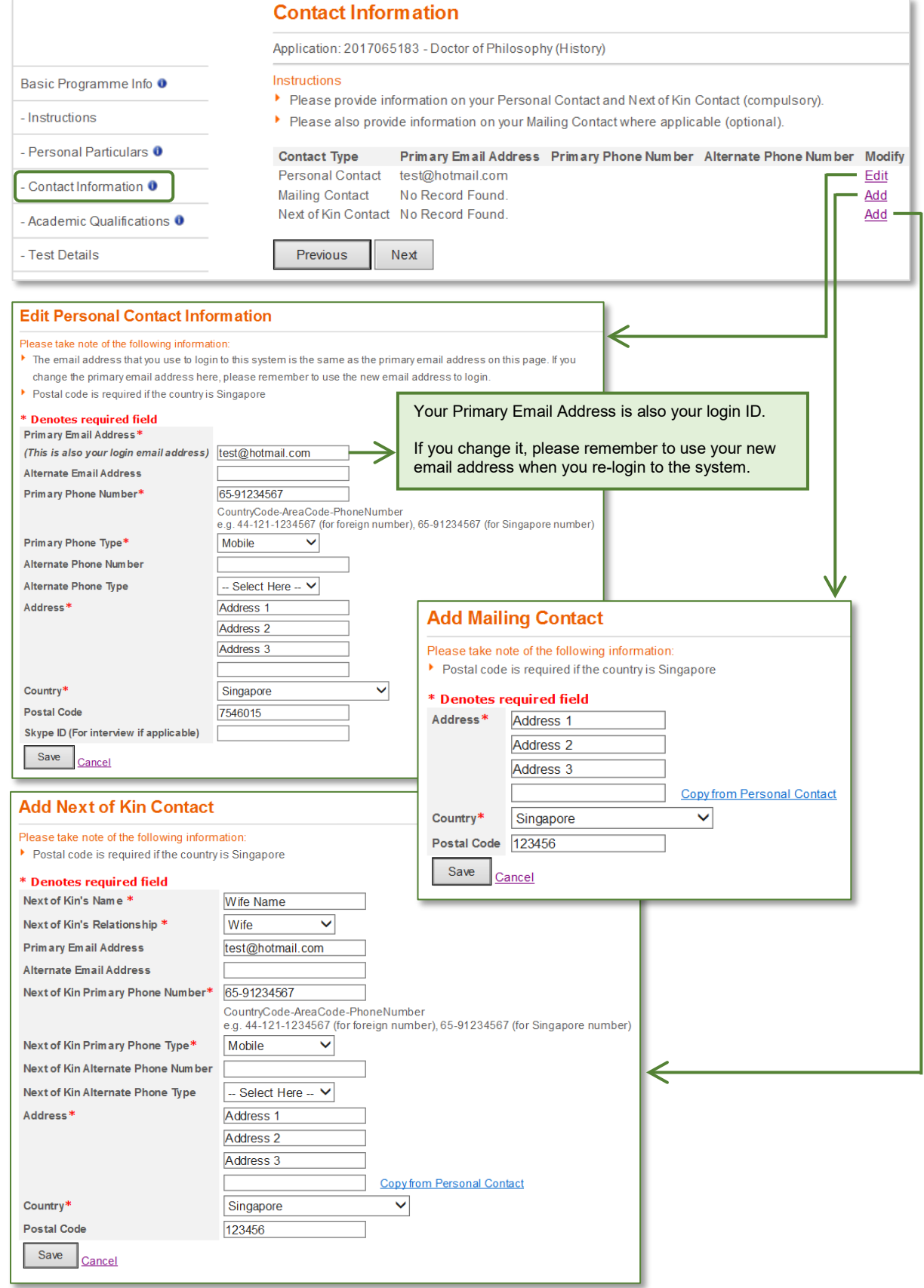

#### <span id="page-10-0"></span>5.4. Academic Qualifications

Please provide the details of your academic qualifications that you have completed or will be completing under this section.

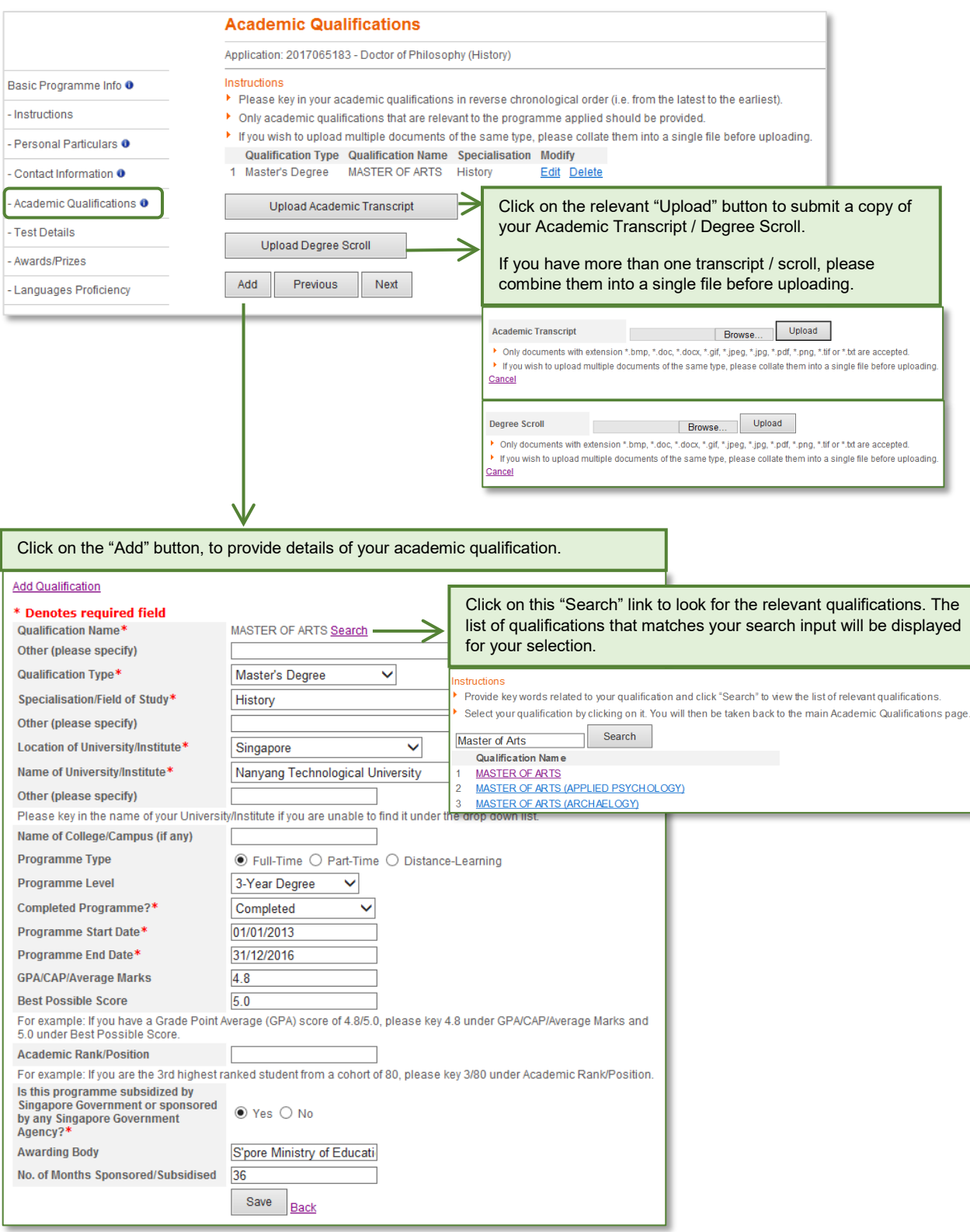

#### <span id="page-11-0"></span>5.5. Test Details

Certain graduate programmes may require applicant to demonstrate readiness for graduate study through a specific standard of achievement in common placement examinations such as:

- GATE (Graduate Aptitude Test in Engineering) LSAT (Law School Admission Test)
	-
- TOEFL (Test of English as a Foreign Language)
- GMAT (Graduate Management Admission Test) PET FDN (Pearson Test of English FDN) IELTS (International English Testing System)
- GRE (Graduate Record Exam)

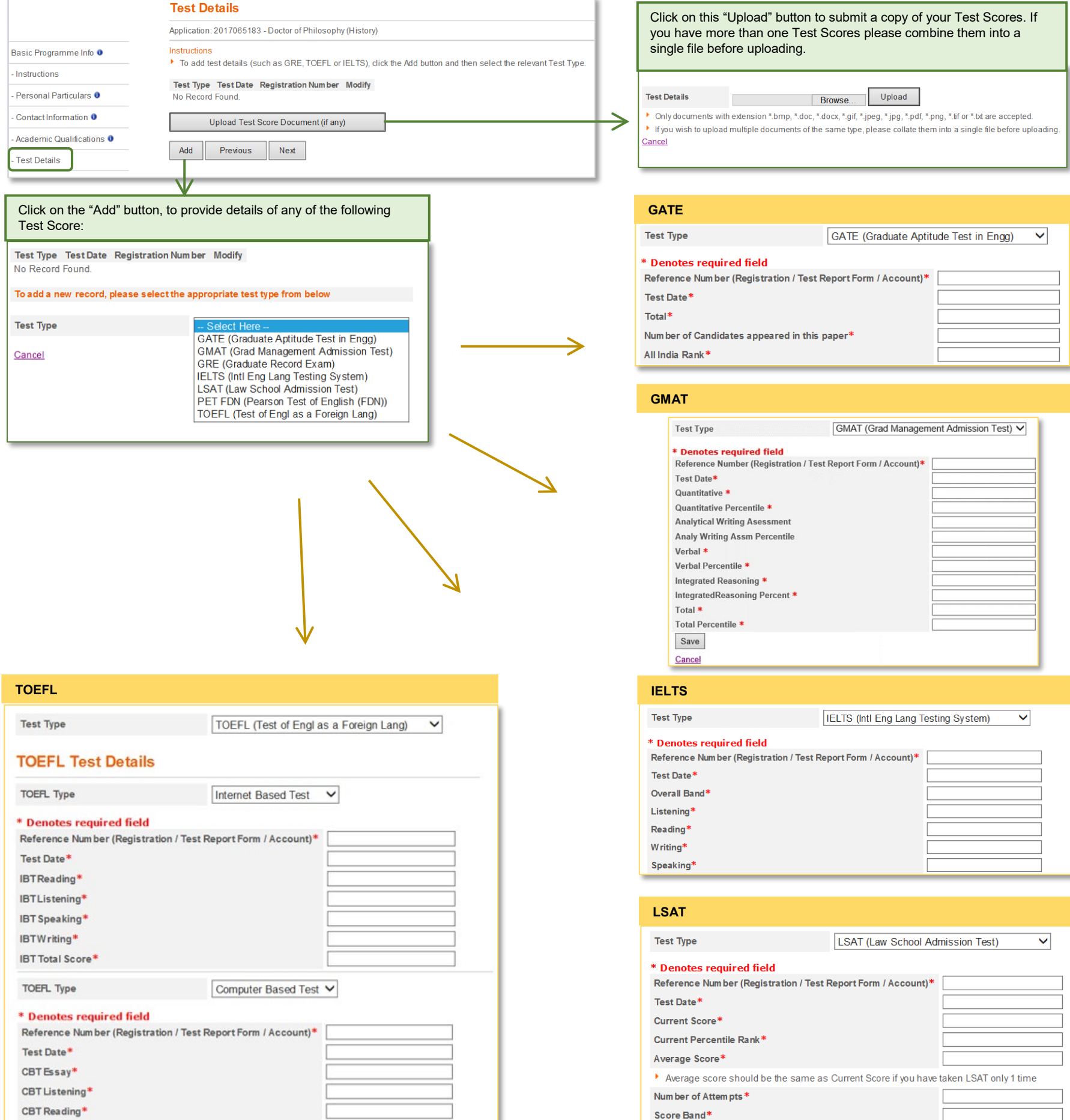

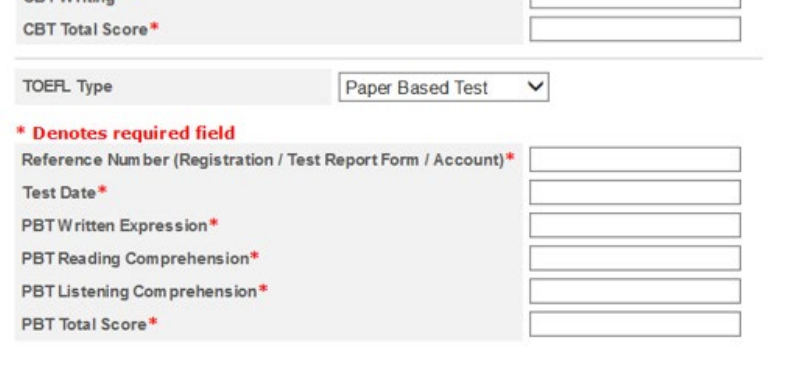

This section is not mandatory. If you have any of the above, please provide the details of your examination result under this section.

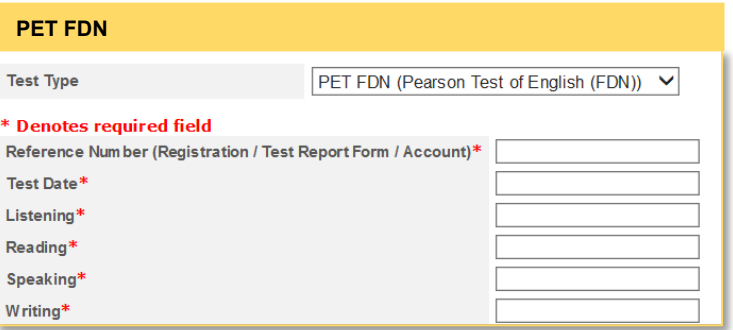

Score Band\*

#### <span id="page-12-0"></span>5.6. Awards/Prizes

If you have obtained any relevant awards or prizes that may support your application for admission, you can provide the details under this section. This section is not mandatory.

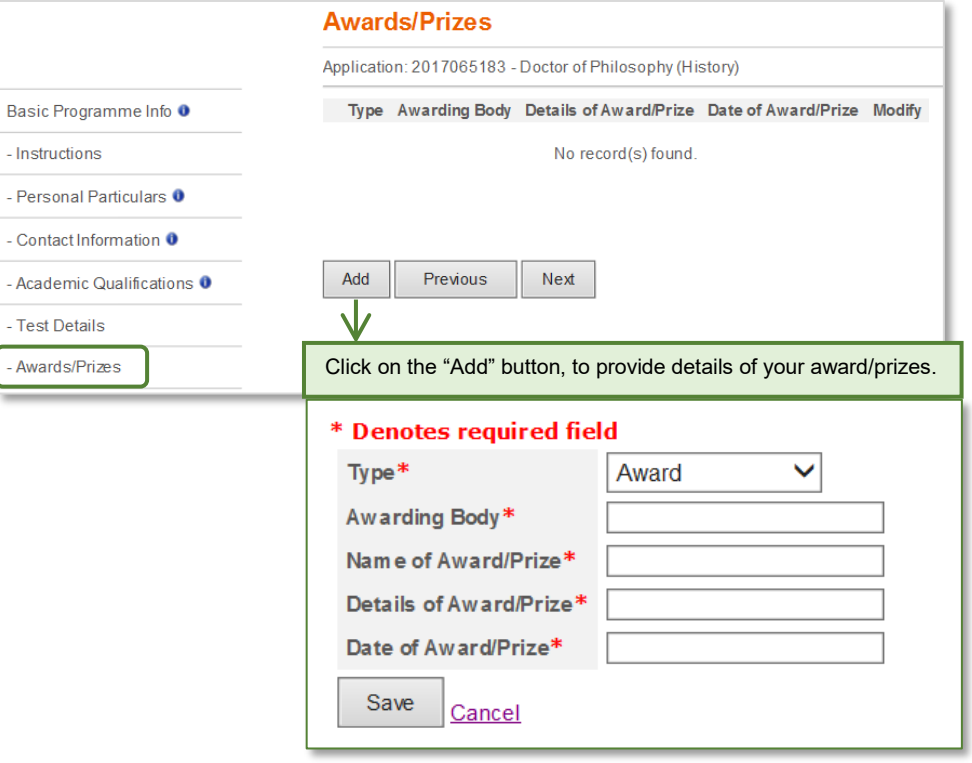

#### <span id="page-12-1"></span>5.7. Languages Proficiency

This section allows applicants to indicate their ability to speak or write in any acquired languages, such as English, Chinese, etc. This section is not mandatory.

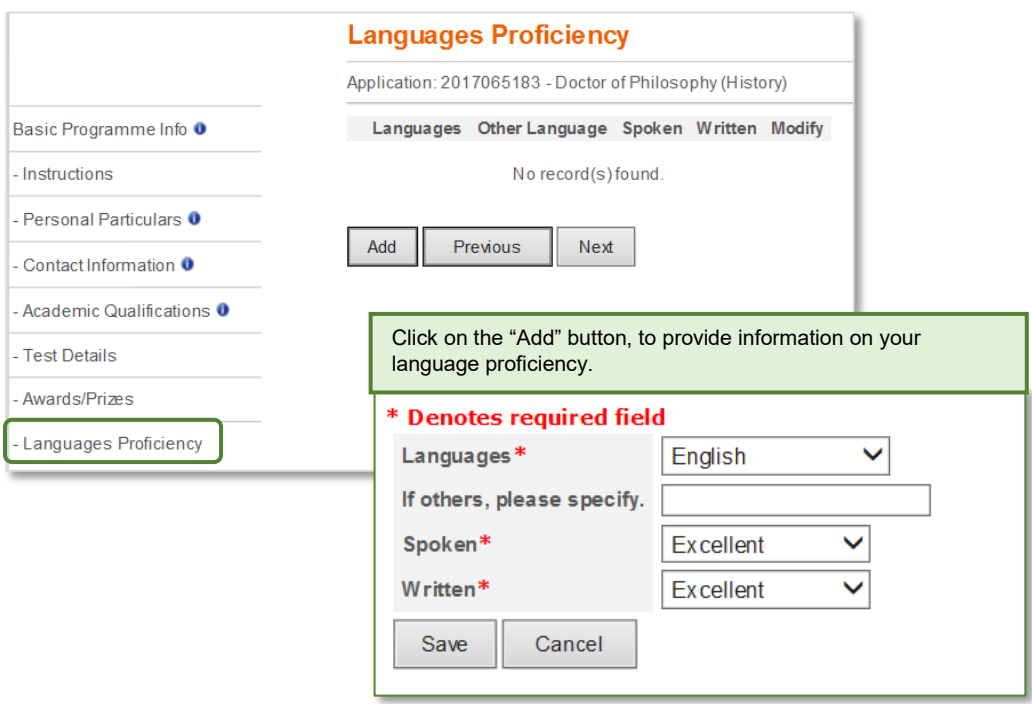

#### <span id="page-13-0"></span>5.8. Work Experience

You need not complete this section if you do not have any working experience at the point of your application. To help you check for accuracy, the total duration of your work experience will be automatically computed and displayed once you have keyed in the start and end date of your employment.

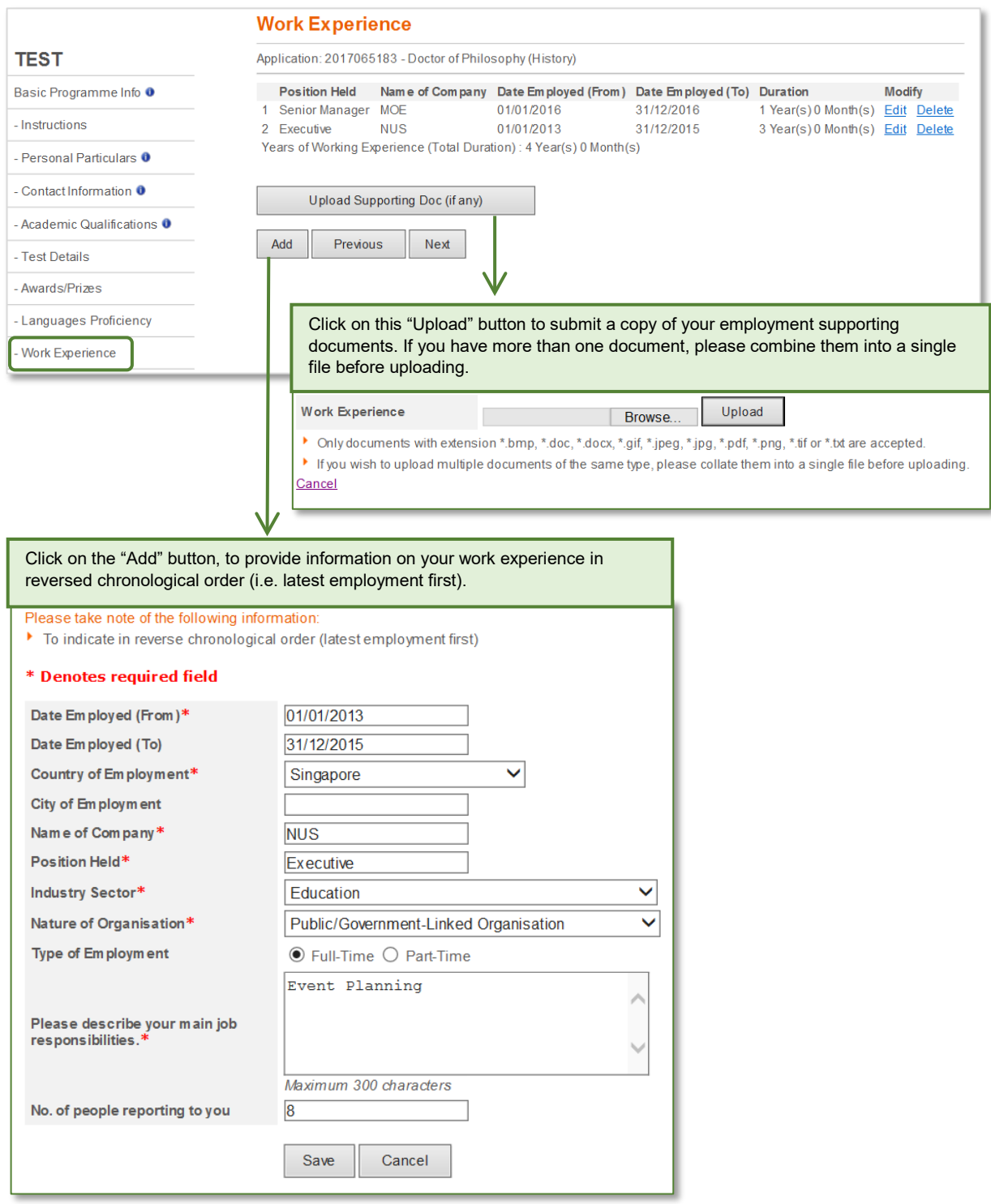

#### <span id="page-14-0"></span>5.9. Membership/Publications

If you have any relevant membership or publications that may support your application for admission, you can provide the details under this section. This section is not mandatory.

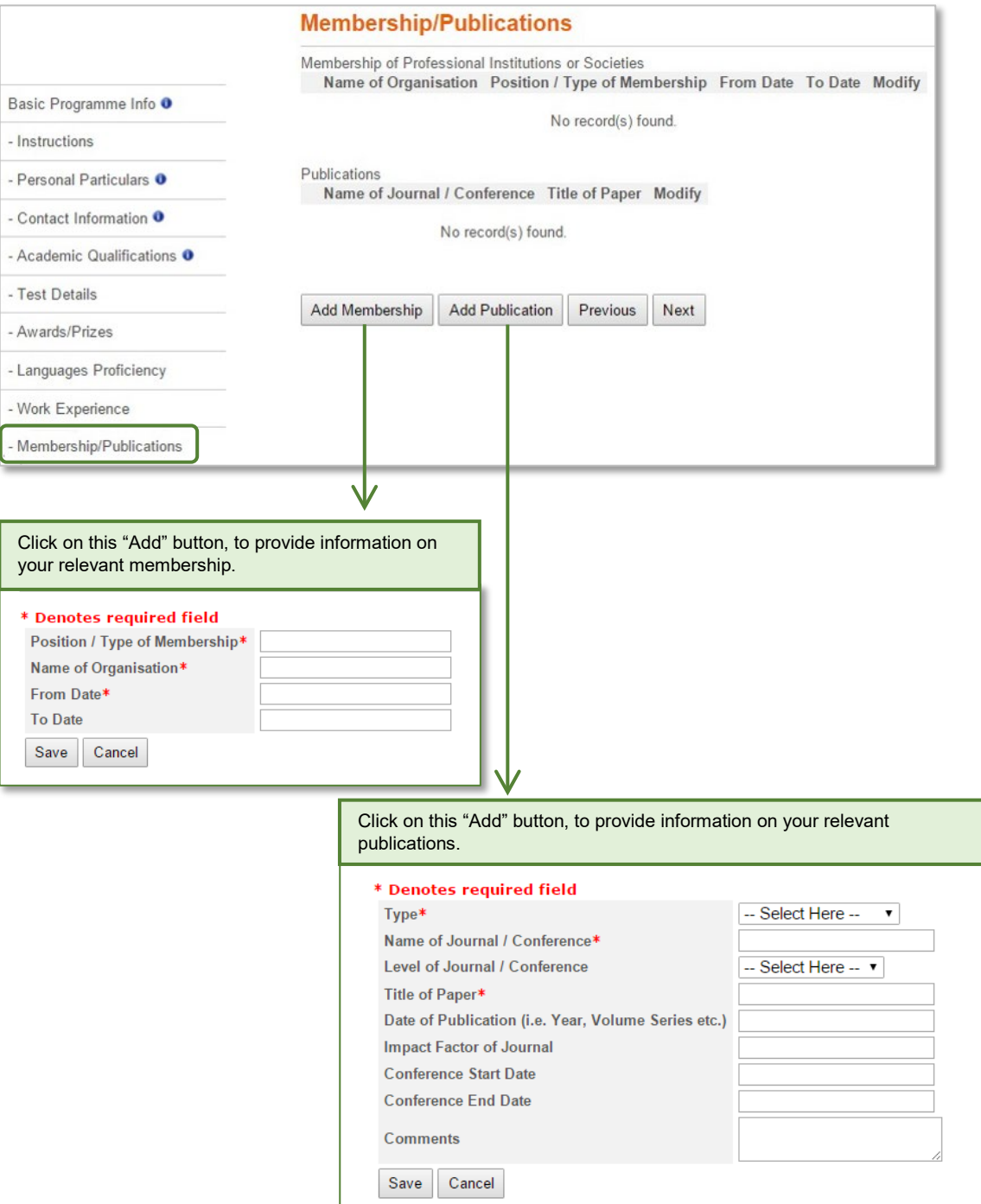

#### <span id="page-15-0"></span>5.10. Referee

As part of the assessment criteria, the Faculty/School may require a referee's report(s) for the programme. Under the *Referee* page, you can create referee details and assign your referees to your applications.

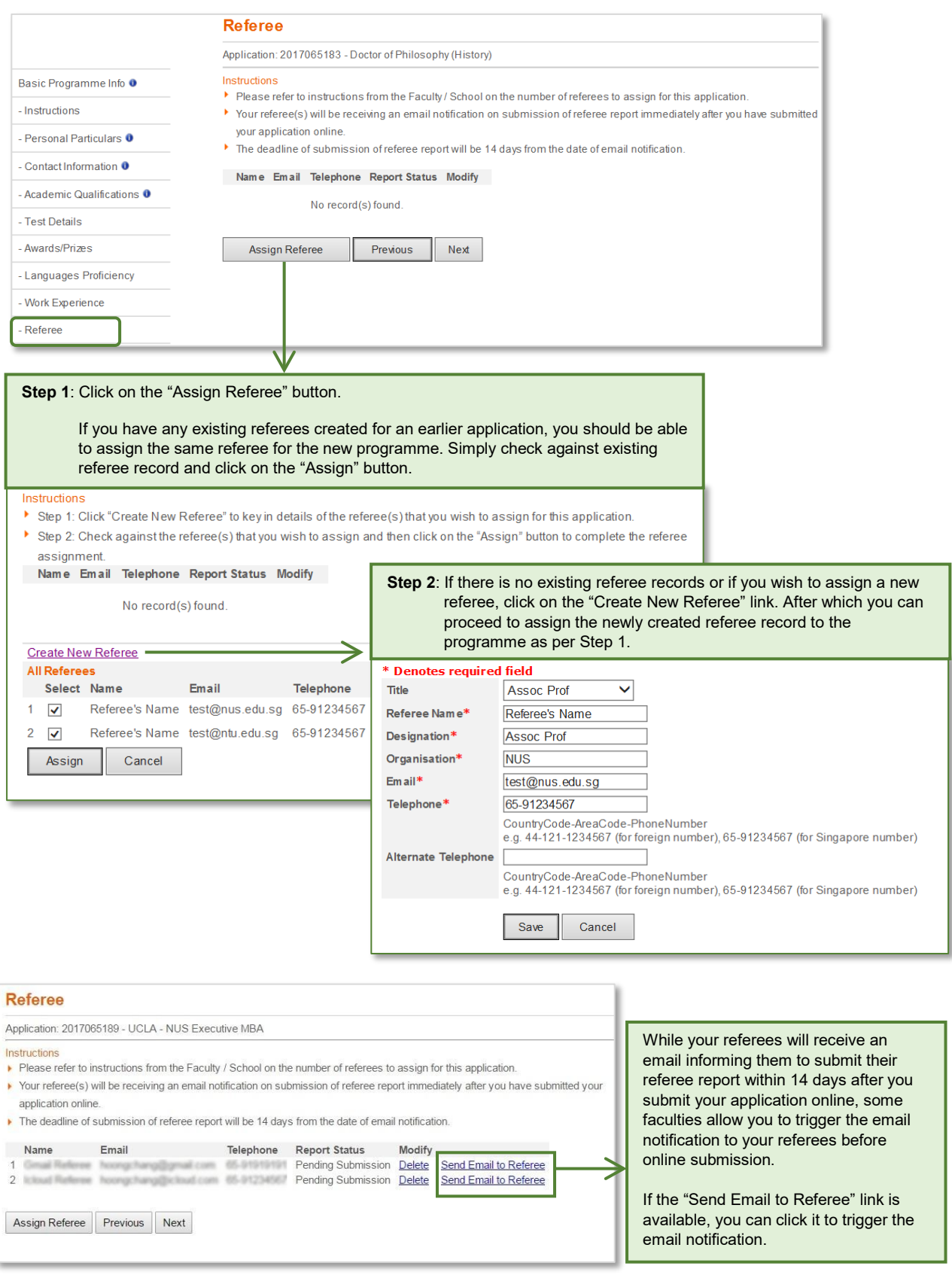

#### <span id="page-16-0"></span>5.11. Essay/Questionnaire

Some programmes may require their applicant to submit essays and / or reply to a questionnaire as part of their admission consideration. Please complete the essays and / or questionnaire accordingly.

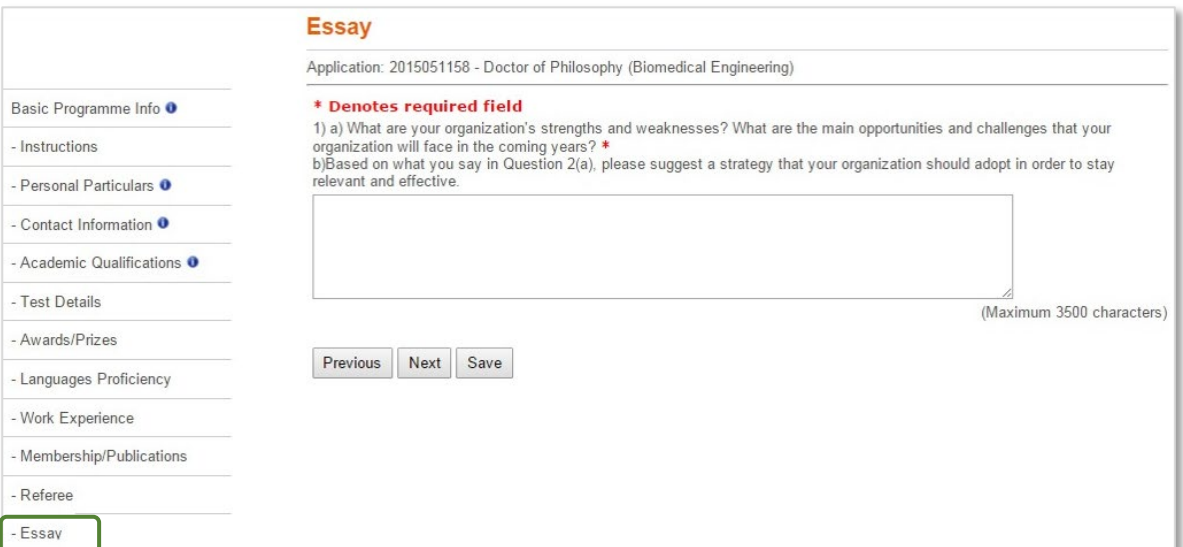

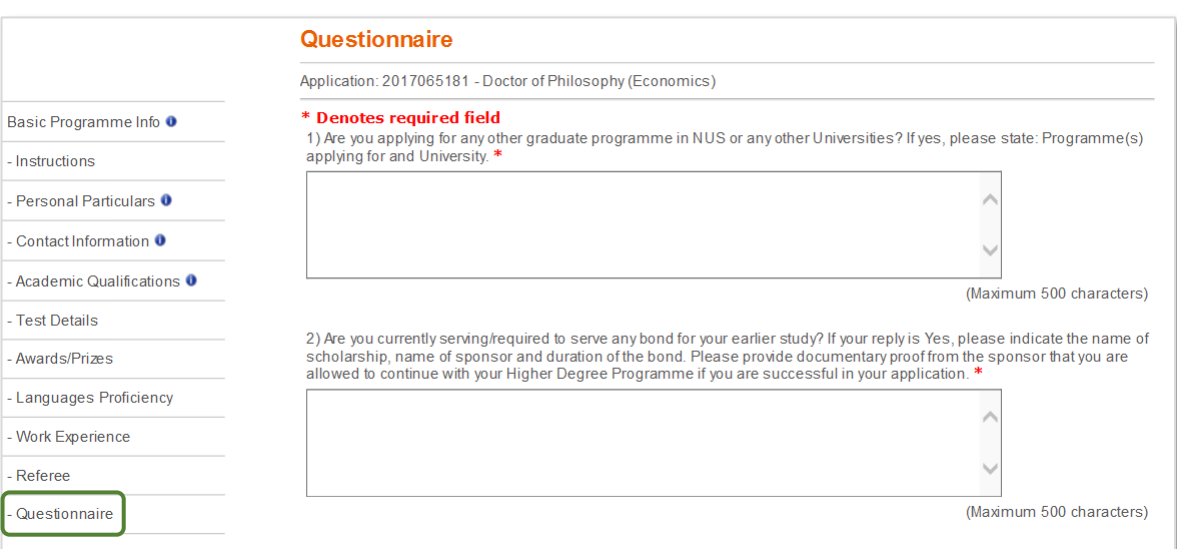

#### <span id="page-17-0"></span>5.12. View Checklist

The majority of programmes also display a checklist for applicant to note the supporting documents that they will need to submit following their online submission.

Unless otherwise instructed by the Faculty/School, all supporting documents, along with the printed signed copy of your online application, should be submitted to the respective **Faculty/School** via post by the given deadline.

Do note that your online application will not be considered as complete until after you have submitted the necessary supporting documents as indicated in this checklist.

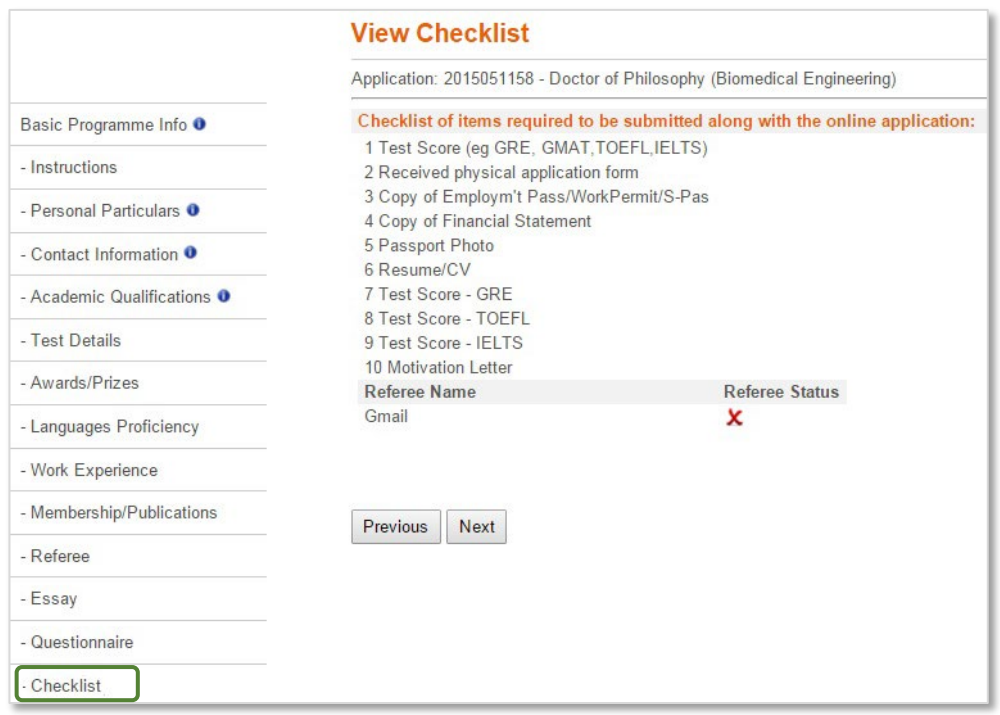

#### <span id="page-17-1"></span>5.13. Documents Upload

This section allows you to check the supporting documents which you had uploaded in the earlier sections of your application. This may include softcopies of your academic transcript, degree scroll, personal identification etc.

If you need to upload additional documents, you can also add them here under document type "Others".

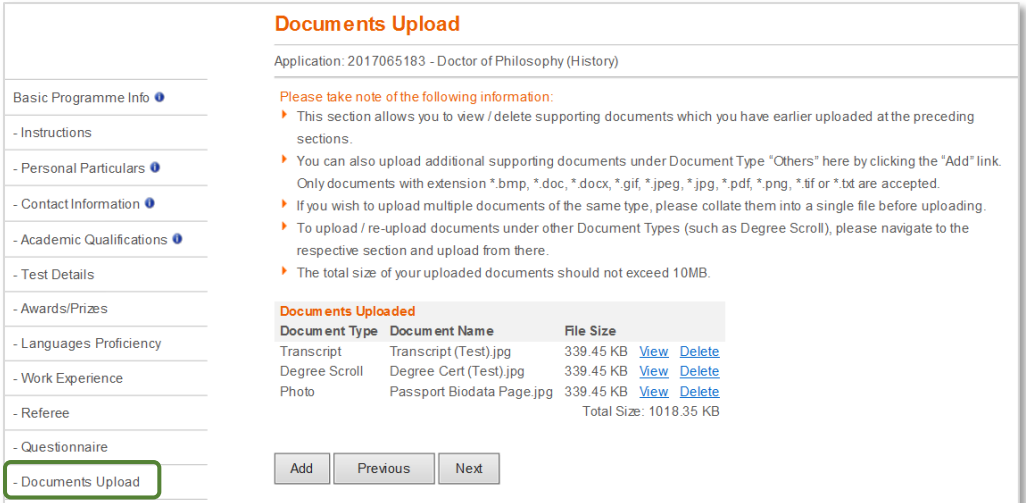

#### <span id="page-18-0"></span>5.14. Source of Information

Please indicate where and when you first heard about the programme that you are applying to. At least one source must be indicated.

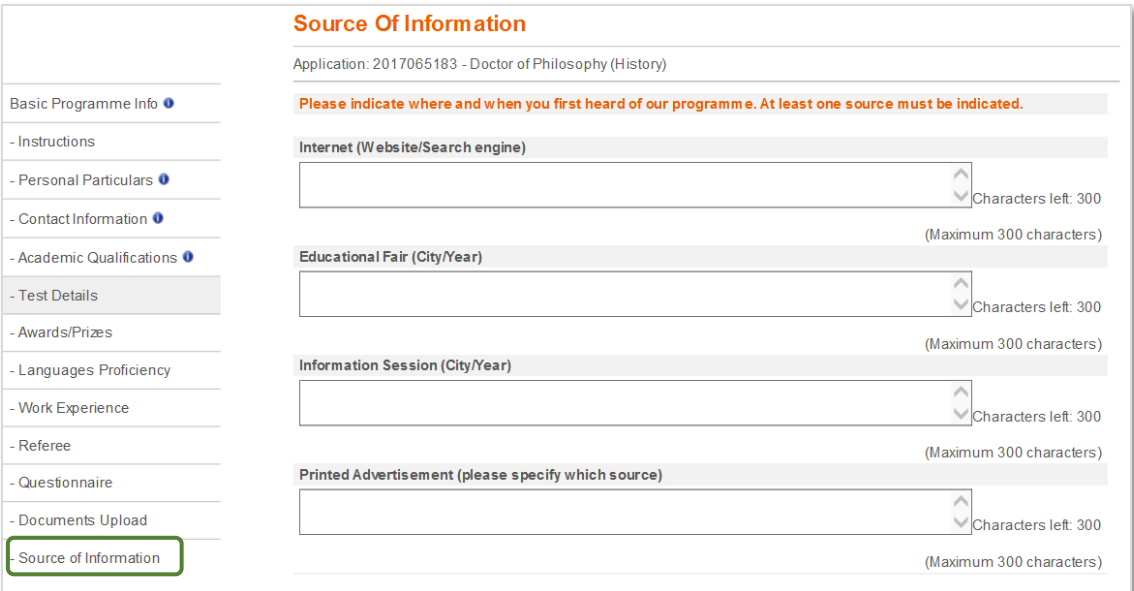

#### <span id="page-19-0"></span>5.15. Health and Support

Applicants with disabilities may face challenges in certain programmes. Hence, should you require special needs it is advisable that you make this known under this section.

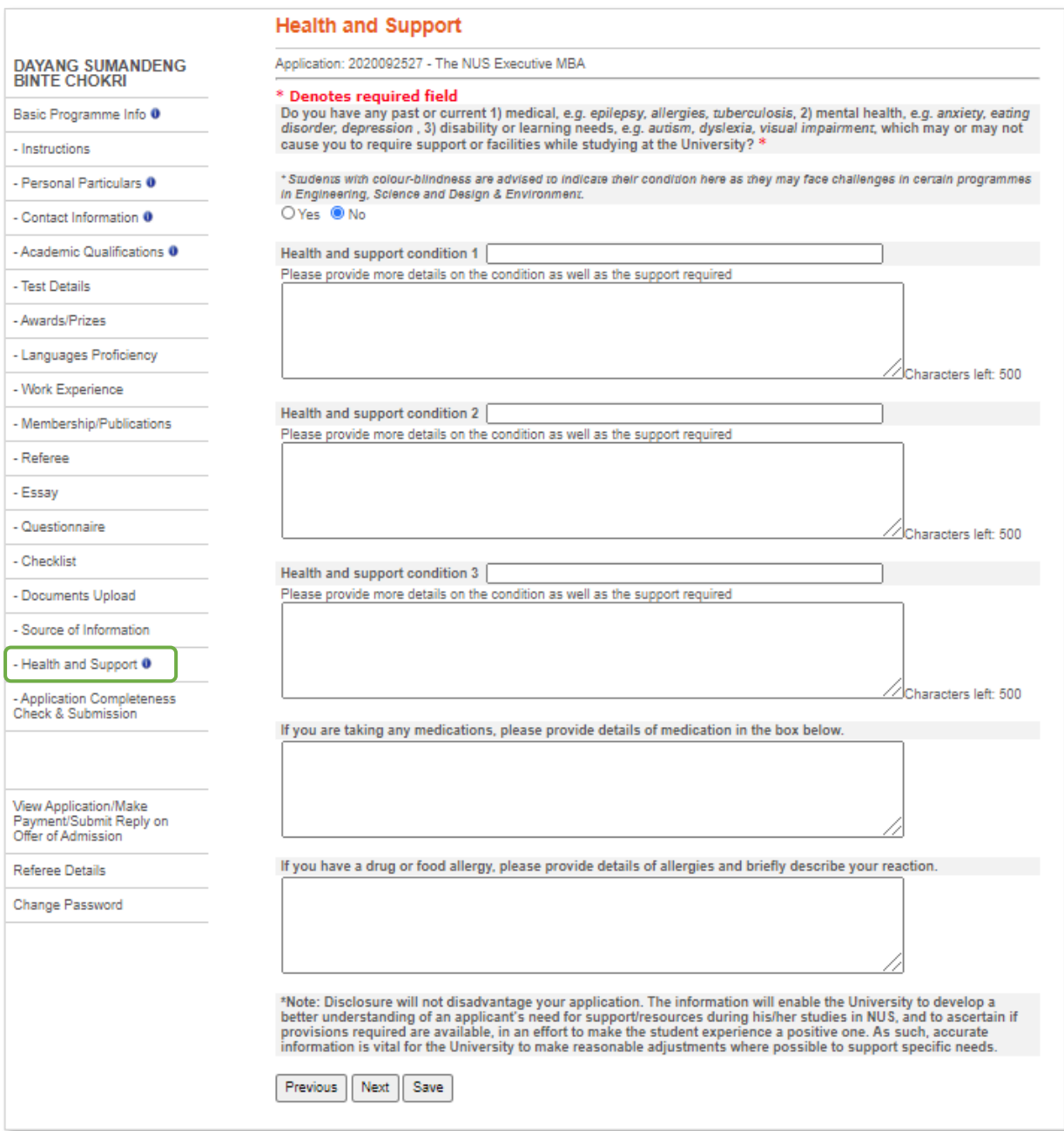

#### <span id="page-20-0"></span>5.16. Application Completeness Check

You will not be allowed to submit your online application if there are any compulsory sections that are not completed, which may include compulsory essay/questionnaire questions, assignment of referee(s) and payment of application fees. Such sections are highlighted in **red**.

The *Application Completeness Check* will also detect optional sections that are left blank. While it is not compulsory to complete these in order to submit your application, you may wish to complete them if they are relevant in proving your credentials and eligibility for the programme. Such sections are highlighted in **blue**.

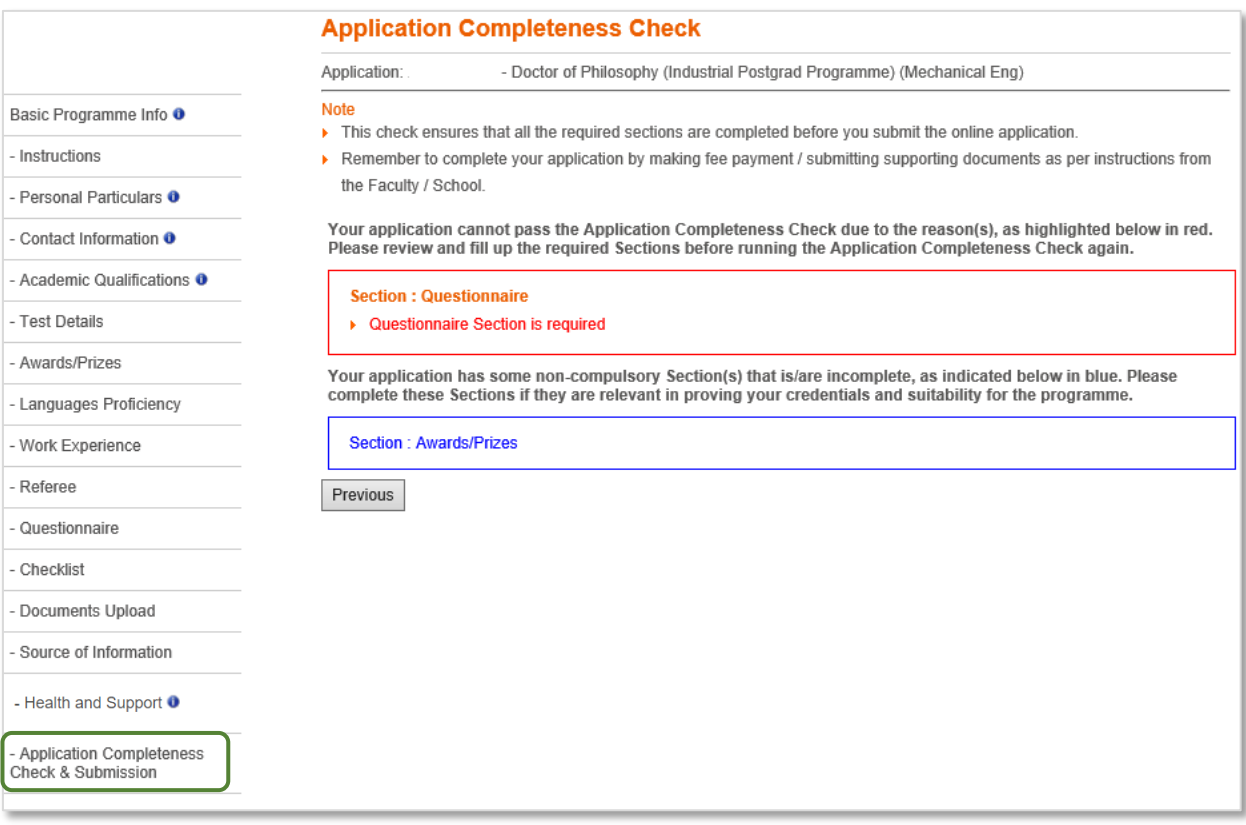

You can click on the *Application Completeness Check* at any point to track which are the compulsory / optional sections that you have yet to complete.

To complete the sections, click on the respective links at the left panel to go to the specific sections.

If you pass the *Application Completeness Check*, you should be able to click on the Next button to proceed with the online declarations and submission of application.

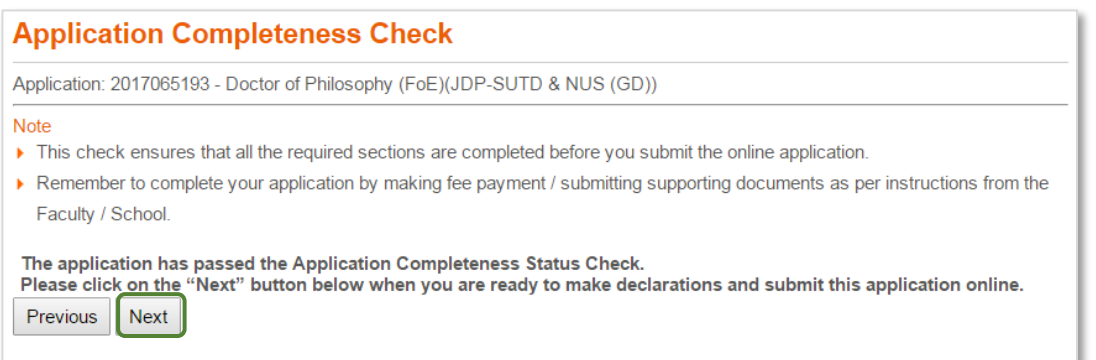

#### <span id="page-21-0"></span>5.17. Online Declarations and Submission of Application

Upon successful submission of application online, you will receive an email acknowledgement with the header "Submission of Application to NUS Graduate Programme" sent from NUS Graduate Admission System.

Before submitting your online application, please ensure that you read the Personal Data Notice and Consent carefully.

Do note that once you click on the "Make Payment and Submit" button you are deemed to have given your consent, and you will no longer be able to make changes to your application.

BEFORE YOU CLICK ON THE 'SUBMIT' BUTTON, CAREFULLY READ THE ABOVE CONTENTS OF THIS DOCUMENT.<br>BY CLICKING THE 'SUBMIT' BUTTON, YOU ACKNOWLEDGE THAT YOU HAVE READ AND FULLY UNDERSTAND THE<br>CONTENTS OF THIS DOCUMENT AND YOU HE  $\leq$   $\leq$  Back to Home Make Payment and Submit ∧

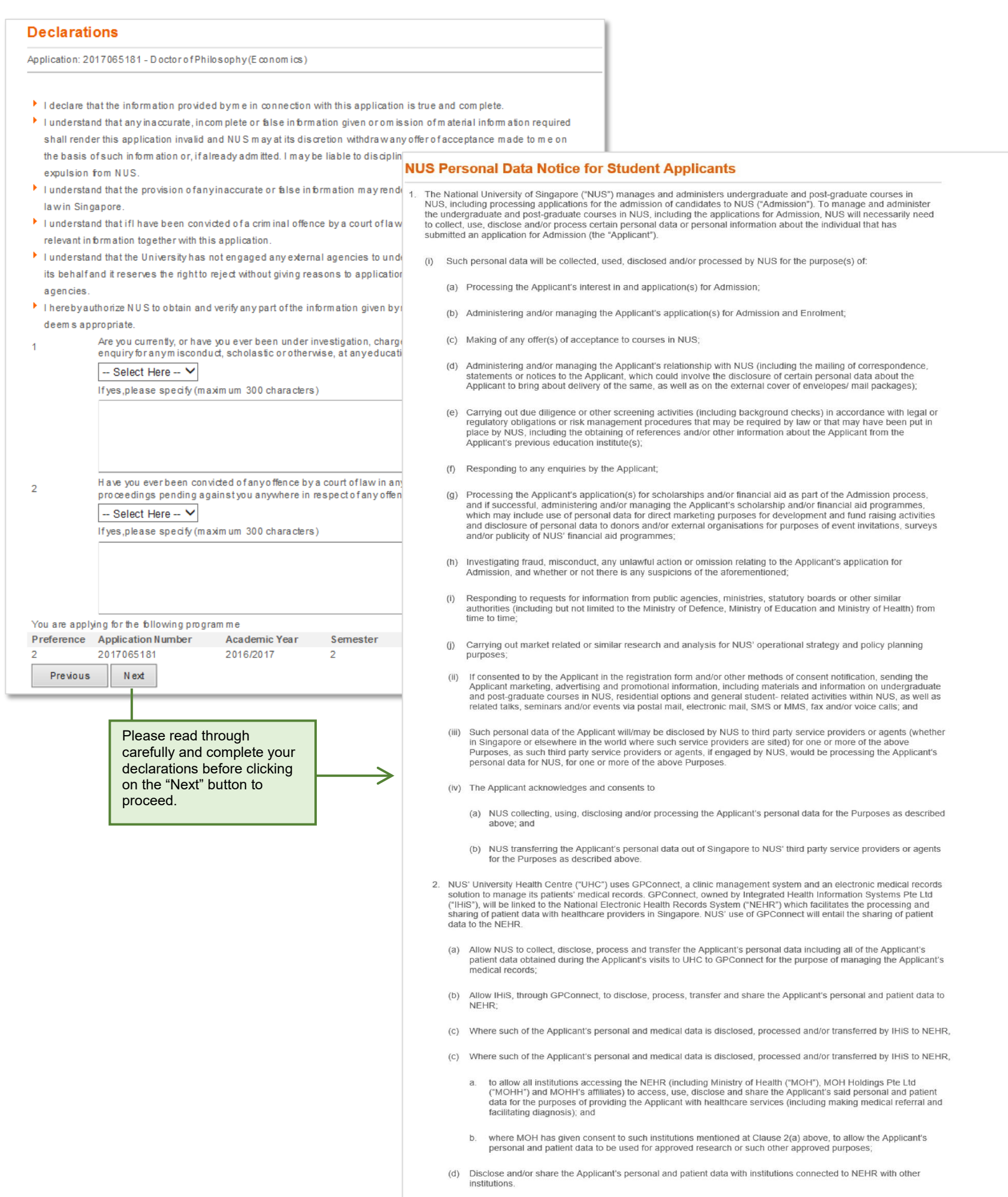

- 3. If the Applicant has any questions relating to NUS' collection, use and disclosure of the Applicant's personal data, the Applicant may contact the Data Protection Officer at dpo@nus.edu.sg or call 6776 2835 or such othe
- 4. For the avoidance of doubt, in the event that Singapore personal data protection law permits an organization such as NUS to collect, use or disclose the Applicant's personal data without the Applicant's consent, such pe

Page 20 of 34

#### <span id="page-22-0"></span>5.18. Payment

With effect from March 2017, the majority of NUS graduate programmes require applicants to make payment for Application Fee **before** they can submit their application online. Payment can be made using VISA, Mastercard, Amex, Alipay or PayNow. Once the payment is made, please check to ensure that your admission application is submitted successfully.

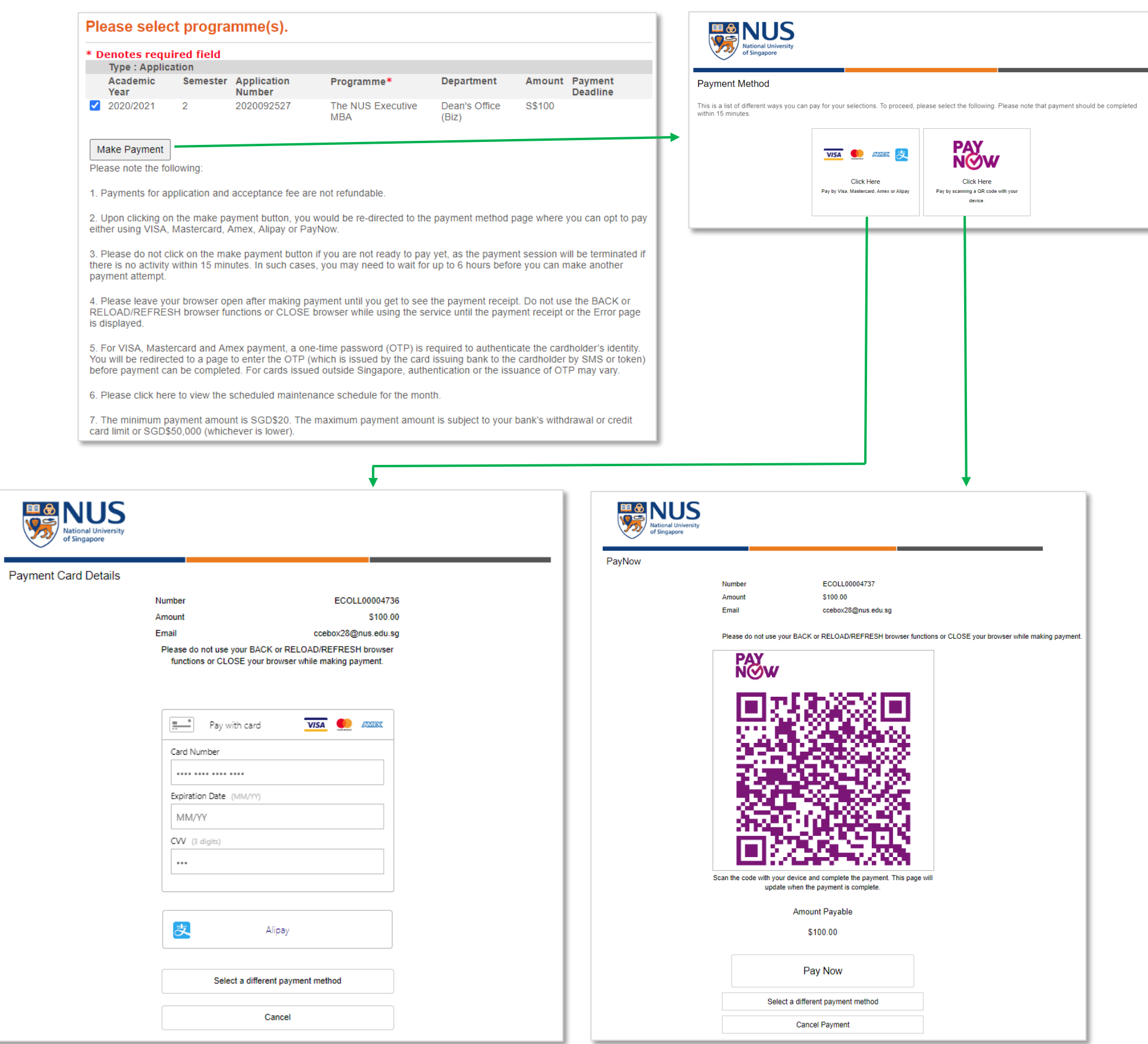

#### <span id="page-23-0"></span>**6. On Managing Referees**

As referee reports are commonly included as part of the assessment criteria for NUS graduate programmes, this section highlights the key aspects on management of referees.

<span id="page-23-1"></span>6.1. Create/Edit Referee Details

You can create, edit or delete a referee's details by clicking on the *Referee Details* link at the left panel on your homepage:

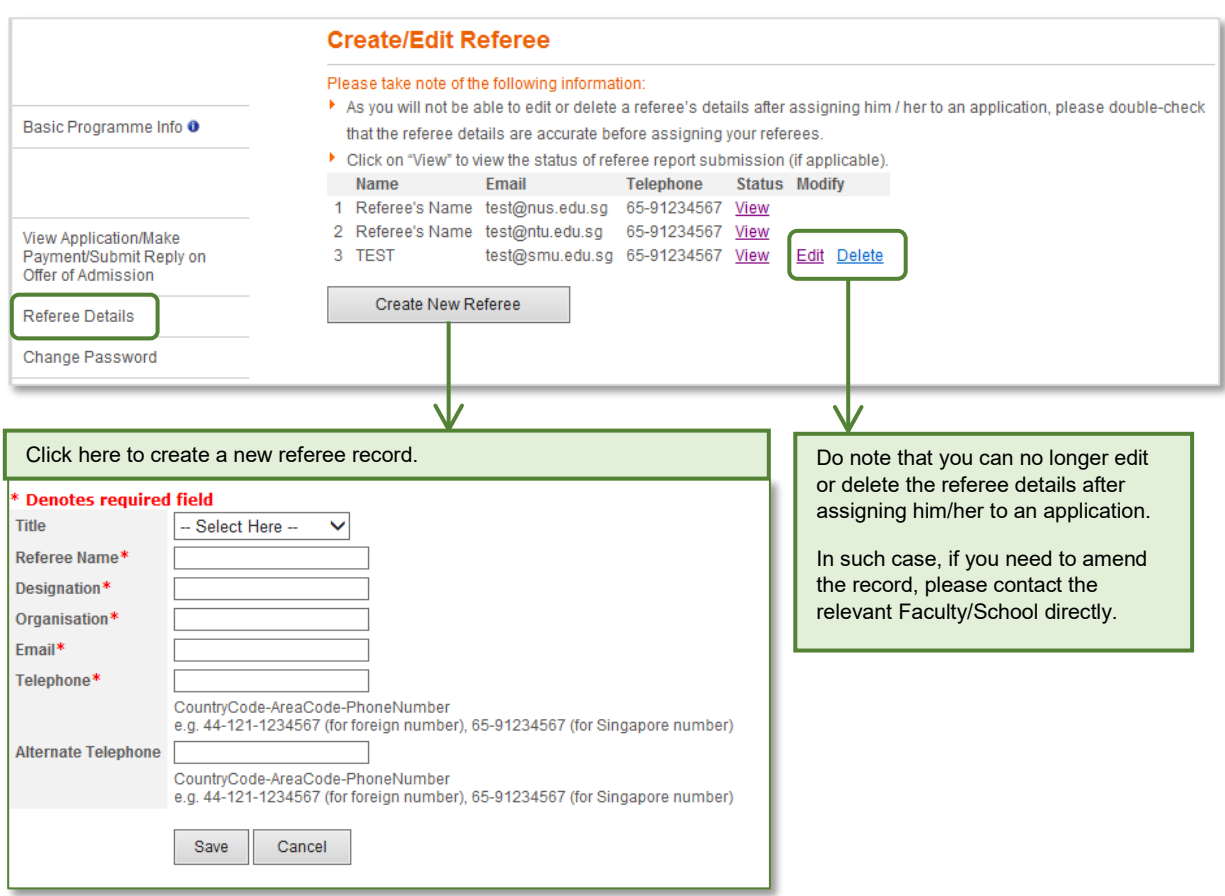

If you have not already created the referee details when you start to submit your application, you will be allowed to create and assign them to your application during your submission.

As the number of referee reports required will vary from programme to programme, please refer to the specific instructions from the Faculty/School hosting the programme(s) that you are applying to.

Applicants can choose to assign the same referee to provide referee report for multiple applications under the same application cycle:

- If all the programmes applied are using the same format for the referee report, this referee will only be required to submit the referee report once.
- However, if the programmes are using different formats for the referee report, the referee will then be required to submit multiple reports.

<span id="page-24-0"></span>6.2. Track Status of Referee Report Submission

Click on the *View* link to check on the status of your referee's report submission.

Do note that your referees will be given 14 days to submit their report from the date of the email notification.

Please remind your referee to submit his/her report when the deadline is nearing and the report status is still shown as "Pending Submission".

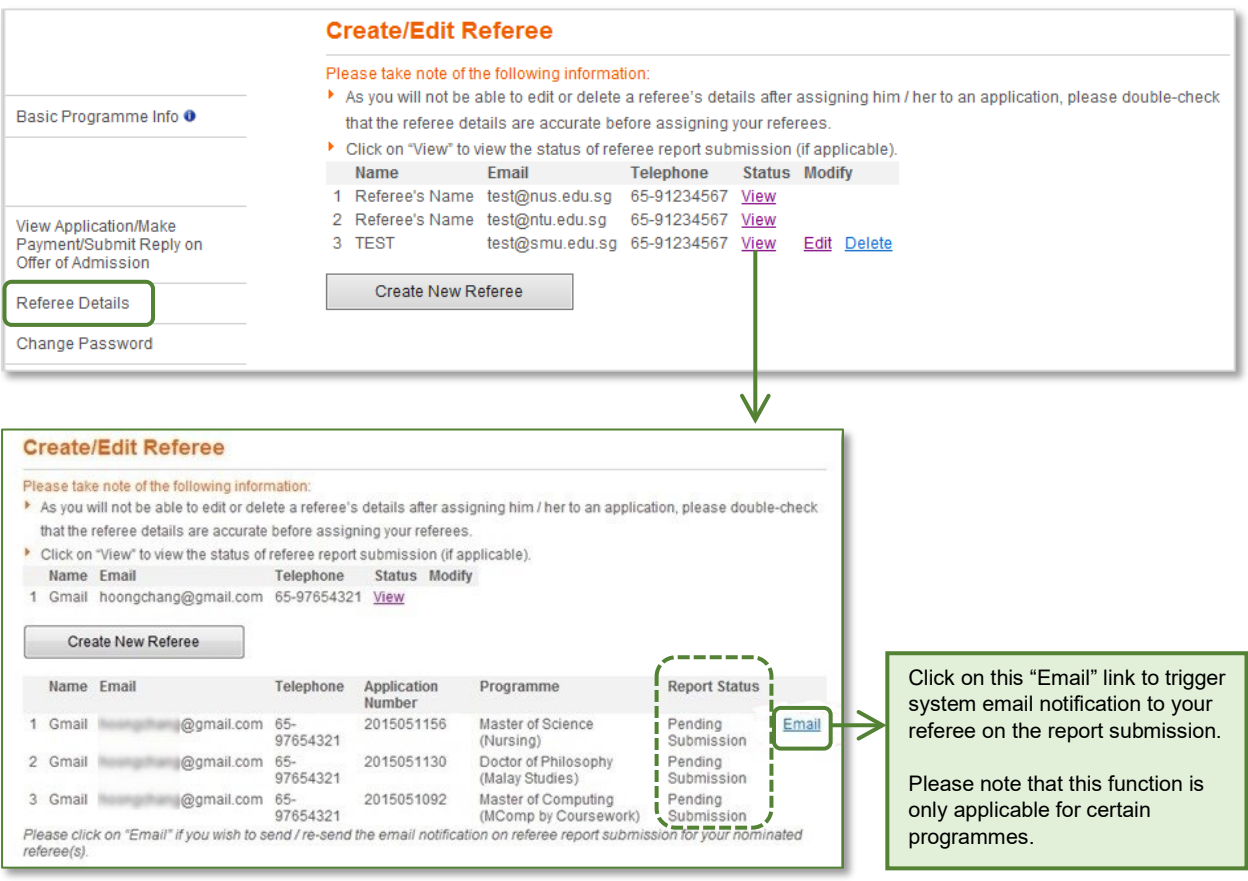

If you have already submitted your application and require a new referee, you can create the record for the new referee under this section. Thereafter, please approach the Faculty / School that you are applying to for help in associating the referee to your application and emailing him / her the referee report link.

#### <span id="page-25-0"></span>6.3. Email Invitation to submit Referee Report

After you have submitted your application online, your assigned referees will each receive an email inviting them to submit their referee report online within 14 days from the date of the email:

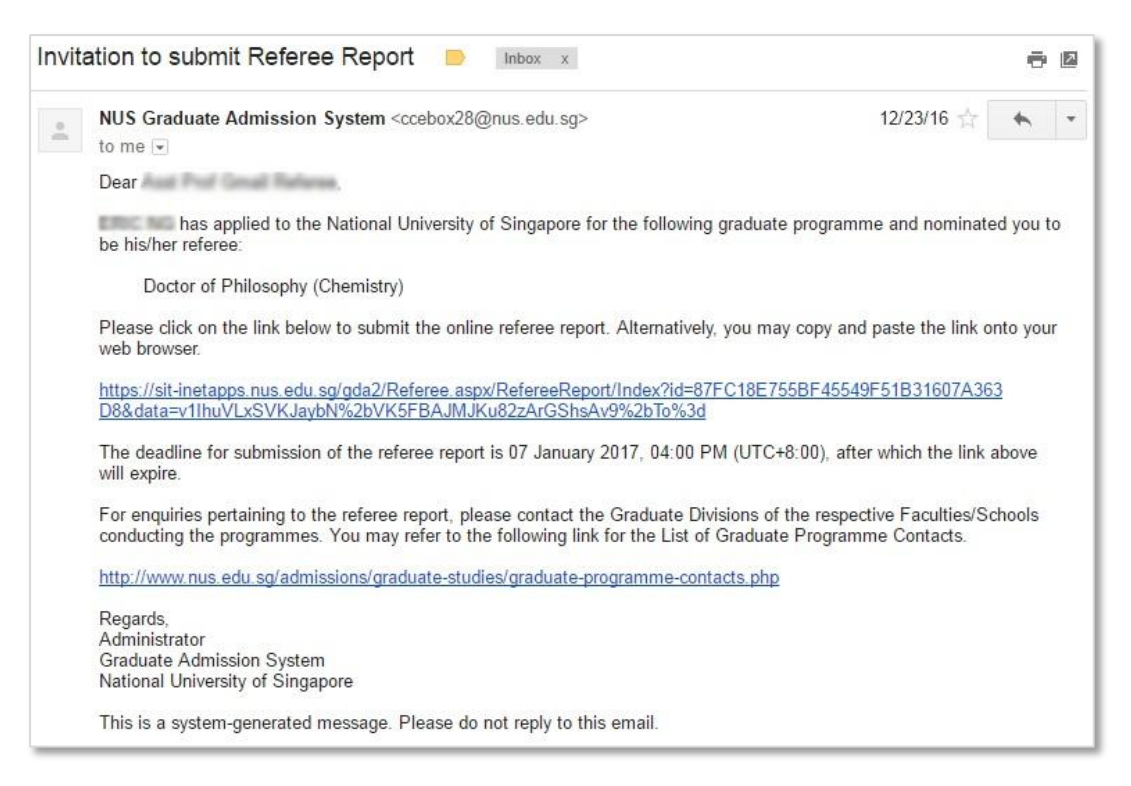

Faculties may sometimes allow applicants to manually trigger this email notification before the application is submitted. When the email is triggered in this way, the 14-day deadline will likewise be from the date of email notification (instead of the date of application submission).

If your referee attempts to access the link after it expires, he/she will encounter the following message:

#### **Referee Report Status**

The page that you are attempting to access is invalid. This can be due to the deadline of referee report submission being exceeded or other reasons.

For enquiries pertain to the referee report(s), please contact the applicant or the Graduate Divisions of the respective Faculties/Schools conducting the programmes.

In the above situation, please [contact](http://www.nus.edu.sg/admissions/graduate-studies/graduate-programme-and-contacts.html) the Faculty/School that you are applying to directly, should your referee require assistance on the referee report submission (e.g. resending of email notification, extending of deadline for report).

#### <span id="page-26-0"></span>**7. On Making Payment for Fees**

This section contains key points on payment of application and/or acceptance fees for applicants to take note.

#### <span id="page-26-1"></span>7.1. Application Fee

With effect from March 2017, the majority of NUS graduate programmes require applicants to make payment for application fee before they are allowed to submit their applications online.

<span id="page-26-2"></span>7.2. Acceptance Fee

There are some programmes that require applicants to make payment for acceptance fee before they can accept the offer of admission. Hence, for programmes that allow applicants to accept the offer online, the system will check for payment of acceptance fee (if applicable), before allowing the applicant to accept the offer.

#### <span id="page-26-3"></span>7.3. Important Notes

Please take note of the following:

- All payments for application fee and acceptance fee are *not* refundable.
- While the payment status is usually updated from the e-payment facility within a few seconds to a few minutes, it may sometimes take up to a few hours. As such, please plan this possibility and refrain from making payment last minute ahead of the submission of application/acceptance of offer.
- If you believe that your payment attempt is successful but the payment status is shown as unsuccessful in the system, please refrain from making payment again. Instead, please [contact](http://www.nus.edu.sg/admissions/graduate-studies/graduate-programme-and-contacts.html) the faculty/school/institute that you are applying to for clarification on the actual payment status. This is to prevent multiple payments.
- <span id="page-26-4"></span>7.4. Making Online Payment

To make payment online for application fee and/or acceptance fee, navigate to *View Application/Make Payment/Submit Reply on Offer of Admission*, then click any of the *Pay/View* links:

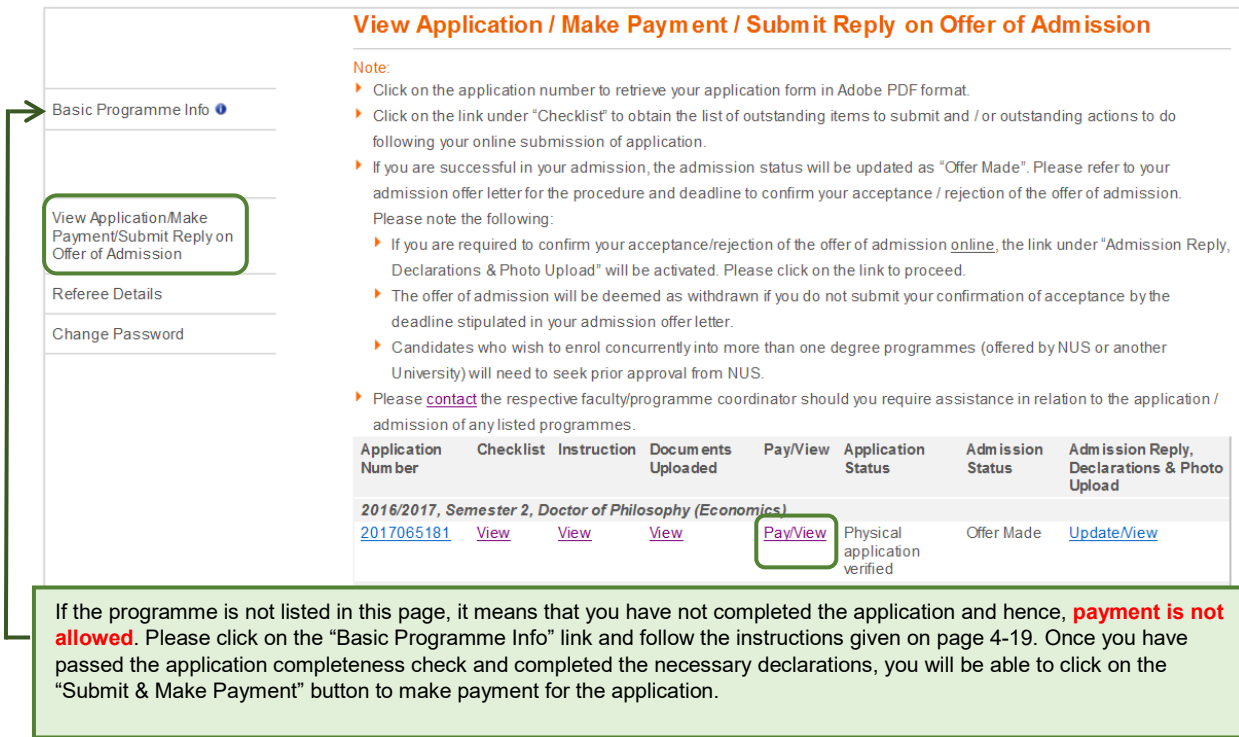

#### **Applicant Guide to the Graduate Admission System (GDA)**

Do not click on the payment link if you are not ready to pay yet, as you may need to wait for up to 6 hours before you can make another payment attempt.

On the next page, you will be able to see the amount and payment status for each of the applications that you are applying to. When you are ready to proceed with the online payment for application/acceptance fee, click on the *Proceed to pay* link under the relevant fee type.

The next few screenshots shows the payment of acceptance fee, which is required by some programmes before applicants can accept the offer of admission. The payment of application fee (if applicable) under this section will follow the same steps.

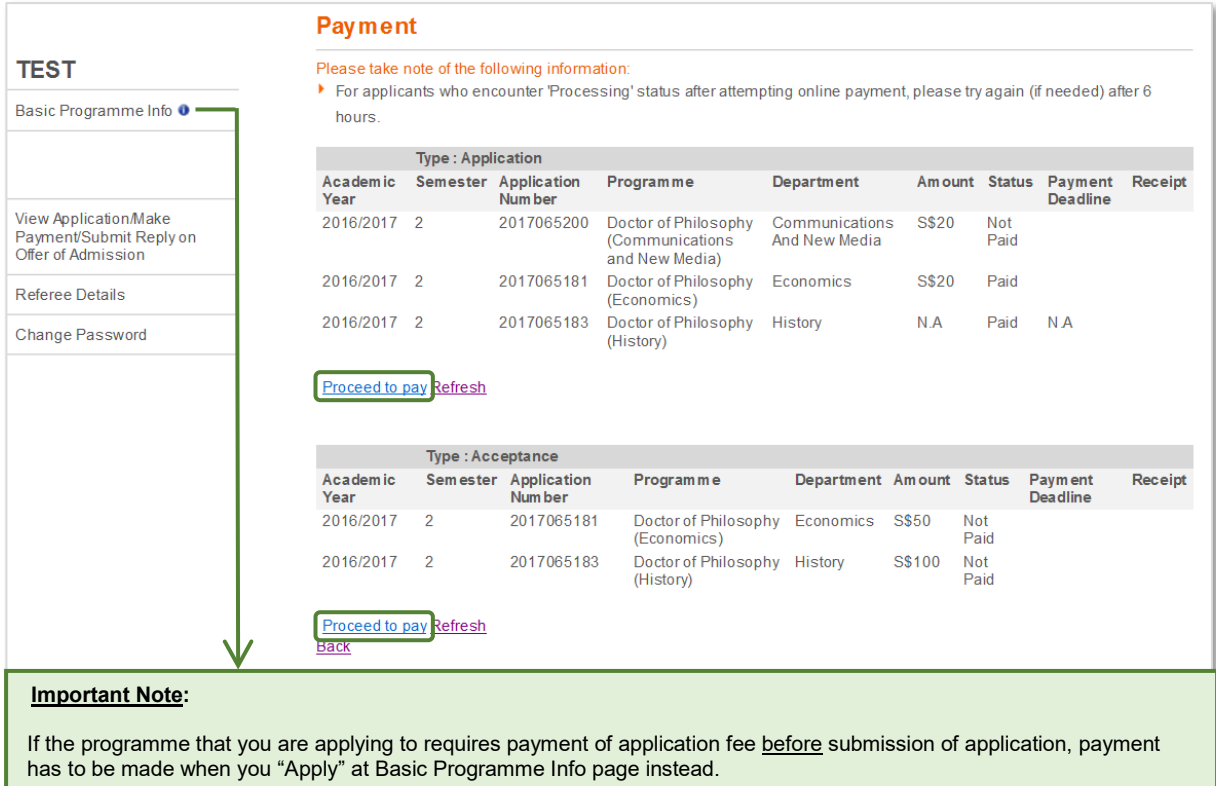

Check against the programme in which you wish to make payment and indicate you preferred payment mode before clicking on the *Make Payment* button.

#### Please select only one programme.

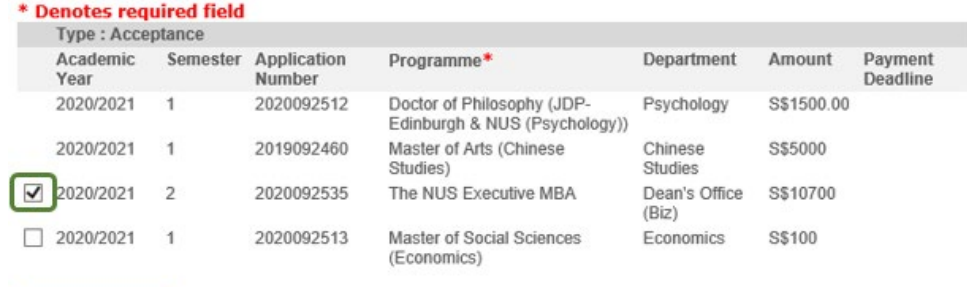

Make Payment

Please note the following

1. Payments for application and acceptance fee are not refundable.

2. Upon clicking on the make payment button, you would be re-directed to the payment method page where you can opt to pay either using VISA, Mastercard, Amex, Alipay or PayNow.

3. Please do not click on the make payment button if you are not ready to pay yet, as the payment session will be terminated if there is no activity within 15 minutes. In such cases, you may need to wait for up to 6 hours before you can make another payment attempt.

4. Please leave your browser open after making payment until you get to see the payment receipt. Do not use the BACK or RELOAD/REFRESH browser functions or CLOSE browser while using the service until the payment receipt or the Error page is displayed.

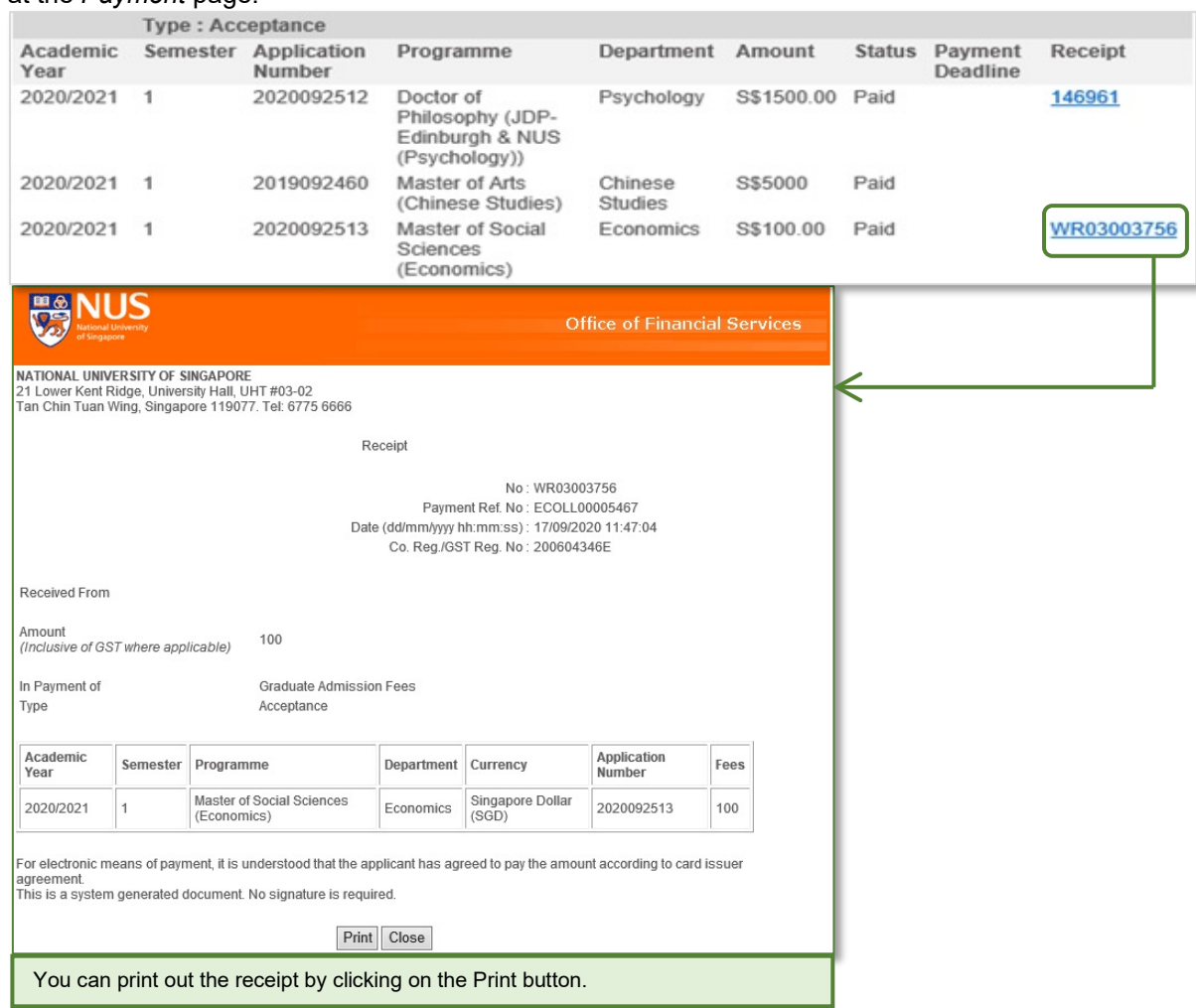

If payment is successful, you can print the receipt by clicking on the link under the *Receipt* column at the *Payment* page:

#### <span id="page-28-0"></span>7.5. Regarding Other Modes of Payment

While applicants are strongly recommended to make payment for fees via internet banking, payment by cheque and other offline means can still be accepted.

However, applicants are advised to wait for 1 or 2 days for the offline payment status to be updated by the administrator before proceeding to submit application/accept offer.

#### <span id="page-29-0"></span>**8. Track Application, Admission and Payment Status**

*View Application/Make Payment/Submit Reply on Offer of Admission* is a useful one-stop page that allows you to track the key status updates pertaining to your submitted applications to NUS graduate programmes.

You can access the page by clicking the link at the left panel of your homepage, and proceed to do the following:

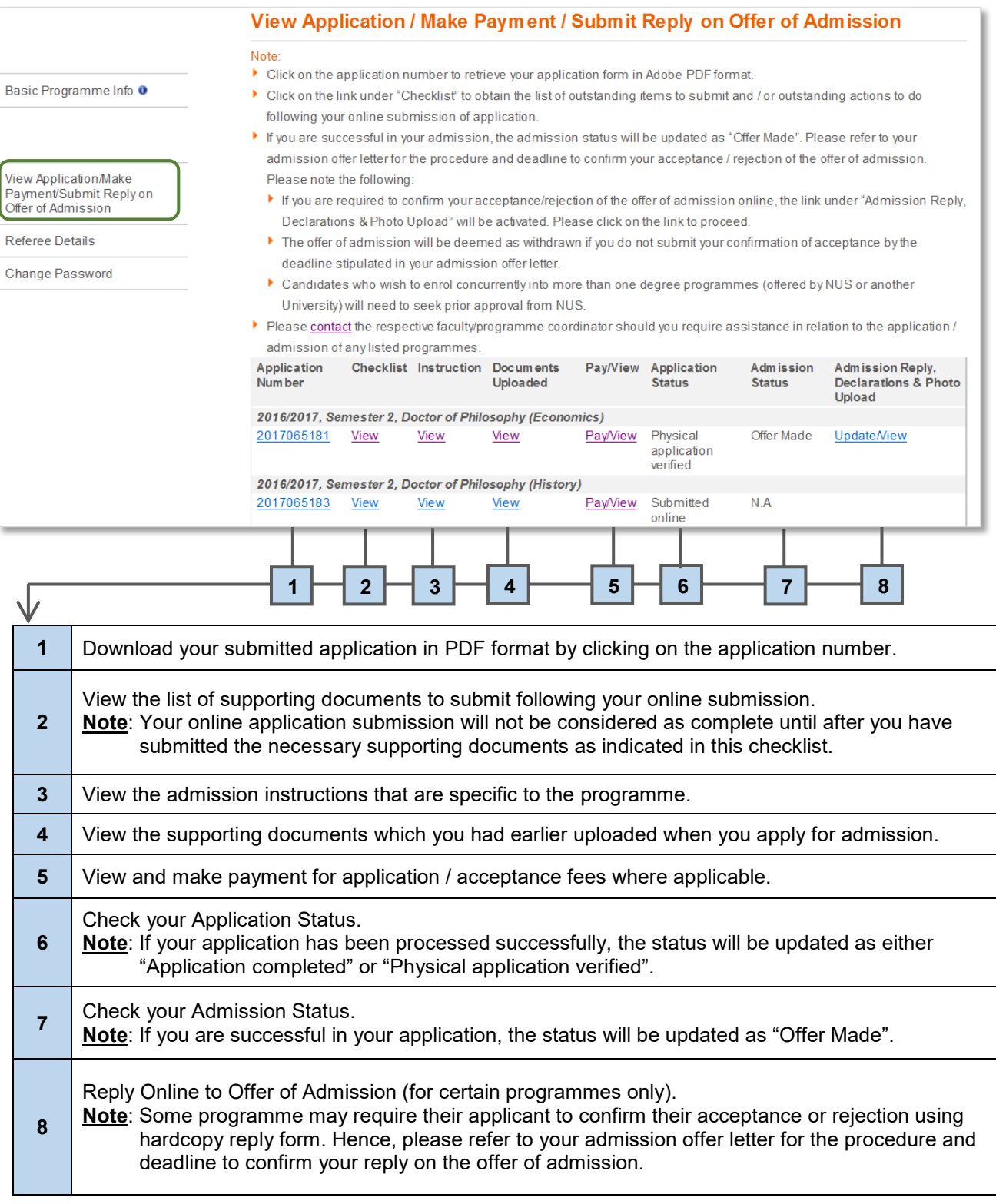

#### <span id="page-30-0"></span>**9. Submit Reply on Offer of Admission Online**

Applicants who receive offers of admission to NUS graduate programmes may be invited to submit their acceptance via one of the following ways:

- Logging in to the Graduate Admission System to accept the offer and submit the photograph online.
- Returning a signed hardcopy "Reply on Offer of Admission" form, containing a recent passport-size photograph

This section explains the various steps to take when accepting the NUS offer online:

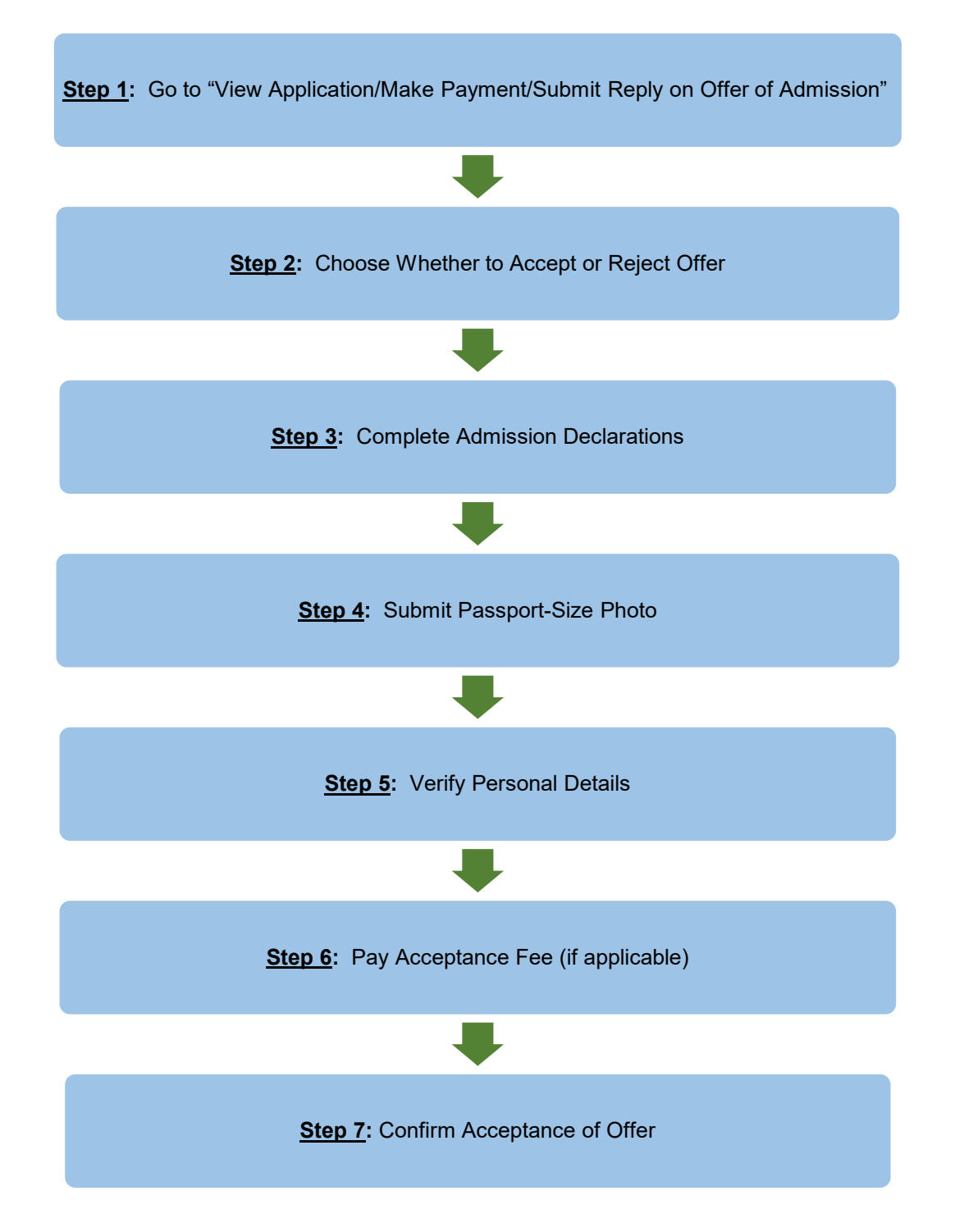

#### **Step 1:** Go to "View Application/Make Payment/Submit Reply on Offer of Admission"

If you are required to submit your reply online, the link for you to confirm your acceptance or rejection of the offer of admission will be activated under the last column as shown in the screenshot below.

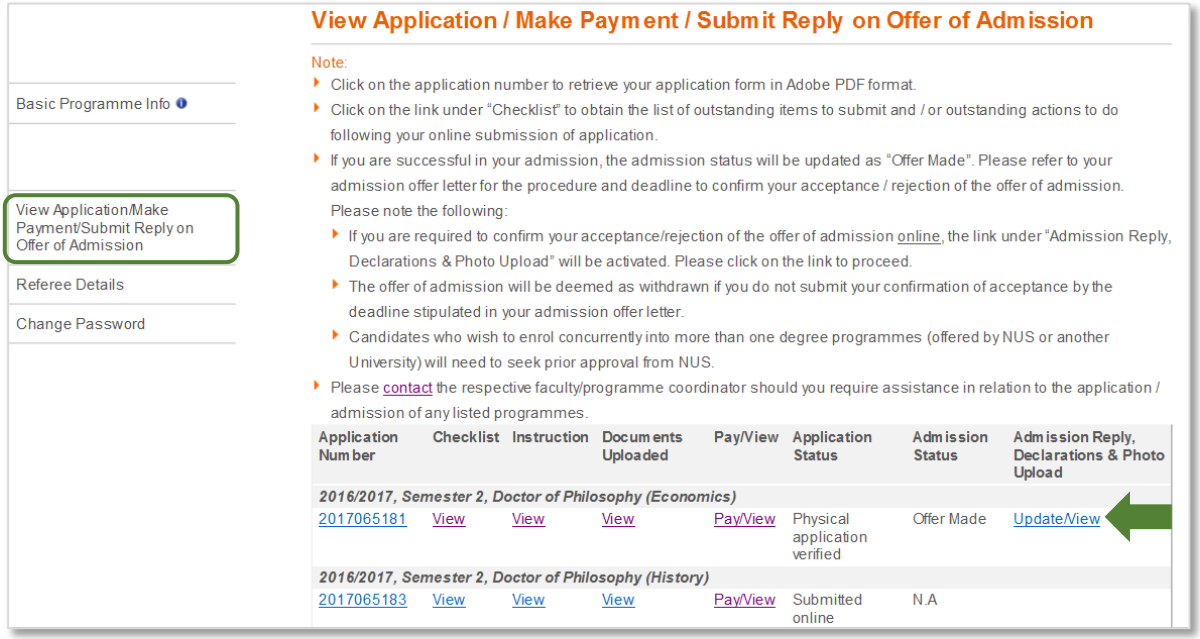

Please complete your online reply by the deadline given in your admission offer letter.

If you have been offered an admission to multiple programmes, please note that you can only accept one programme within the same intake. Upon confirmation, you can longer make changes to your reply. If you wish to make changes, please [contact](http://www.nus.edu.sg/admissions/graduate-studies/graduate-programme-and-contacts.html) the relevant Faculty/School directly.

#### **Step 2:** Decide whether to accept or reject offer

Next, select the relevant option to confirm if you are accepting or declining the offer of admission.

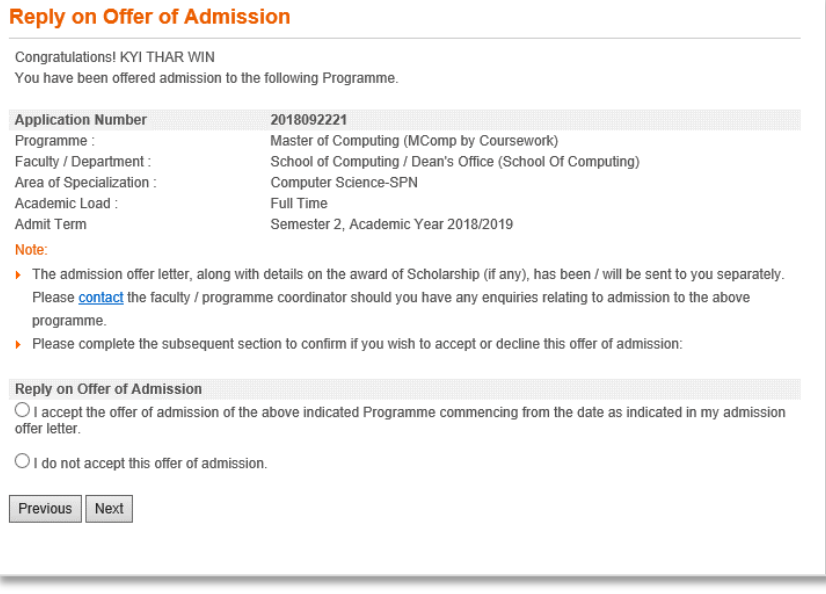

- Acceptance of Offer: If you accept the offer of admission, please proceed to **Step 3**.
- Rejection of Offer: If you decide to reject the offer of admission, you will be prompted to confirm your decision by clicking on the *Confirm* button:

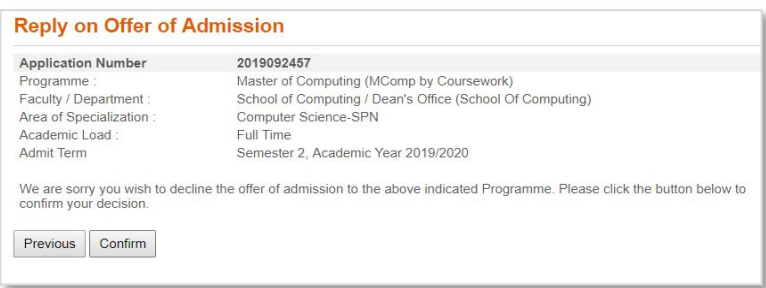

#### **Step 3: Complete Admission Declarations**

If you accept the offer, you will be required to complete the following admission declarations:

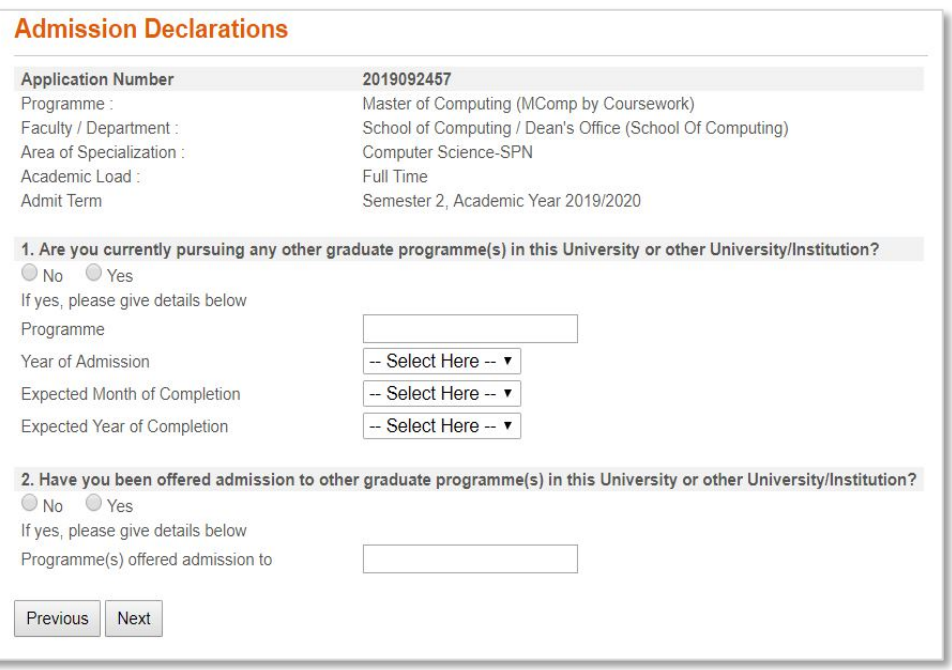

#### **Step 4: Submit passport-size photo**

Submit a passport-size colour photo which will be used for the printing of your NUS student card.

To avoid any delay in the printing of the card, please ensure that the uploaded photo meets the NUS [Requirements of Photograph for Online Submission.](http://www.nus.edu.sg/registrar/docs/info/academic-activities/registration/requirements-of-photograph-for-online-submission.pdf)

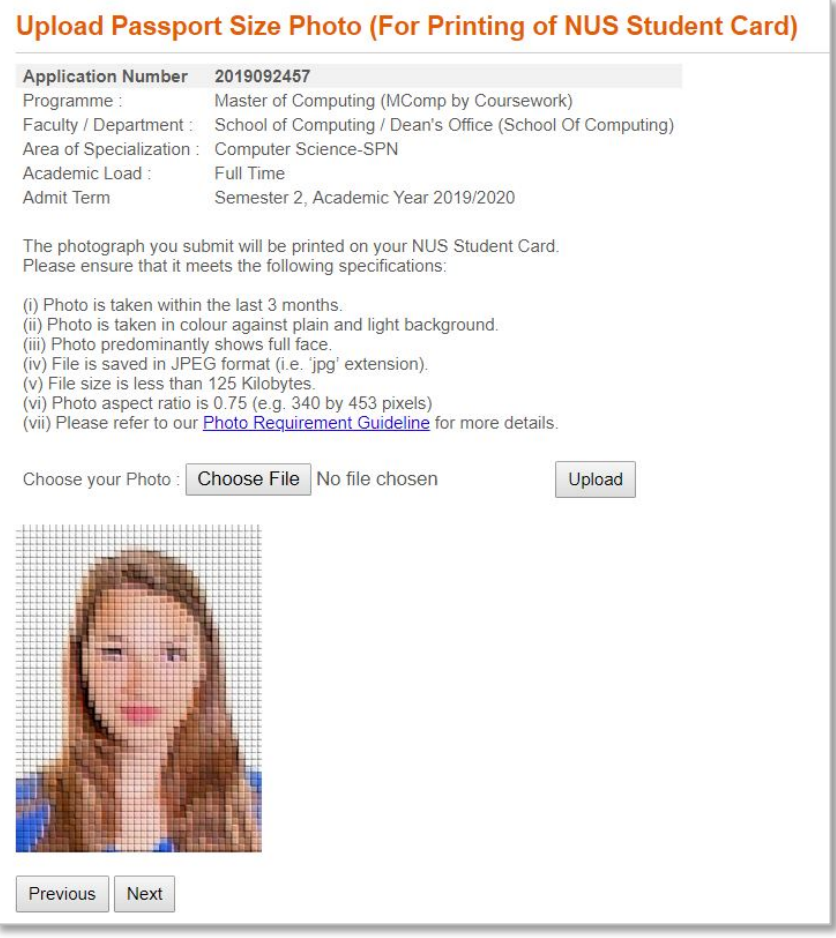

Applicants whose photos are rejected will be notified via email that will inform on the reason for rejection. When such applications login to the system, the rejection status and reason will also be displayed:

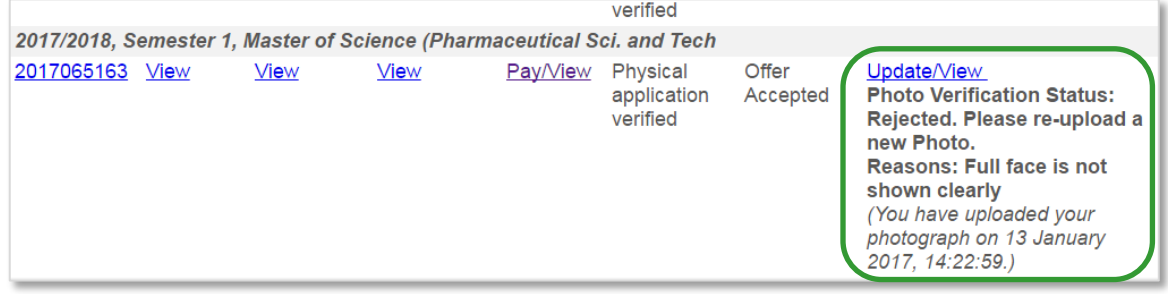

Please re-submit improved photo for approval as soon as possible by clicking the *Update/View* link and repeating the steps. This is to prevent any delay or forfeit of your acceptance of offer.

Upon submission, the *Photo Verification Status* will be reflected as "Processing".

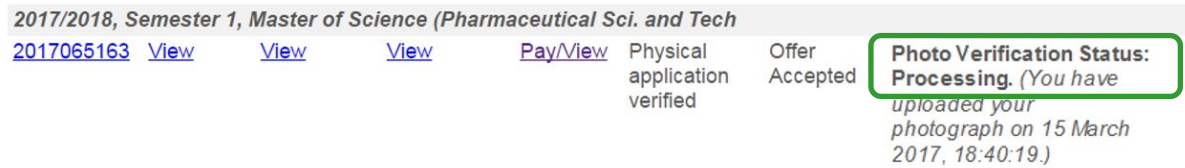

All submitted photo will be subjected to verification and if it is acceptable, the *Photo Verification Status* will be reflected as "Approved".

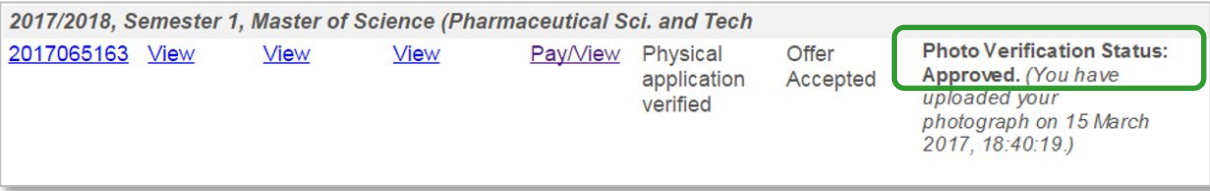

#### **Step 5: Verify personal details**

If there are any changes or errors to your personal details (such as name, date of birth, and identity card number), please [contact](http://www.nus.edu.sg/admissions/graduate-studies/graduate-programme-and-contacts.html) the relevant Faculty/School directly to update our records accordingly.

As further instructions relating to your student registration will be conveyed via email, it is essential that you also update the University on any changes to your email address under this step.

Please note that your email address is also your Login ID for GDA. If you change it, please remember to use your new email address when you login to the system in the future.

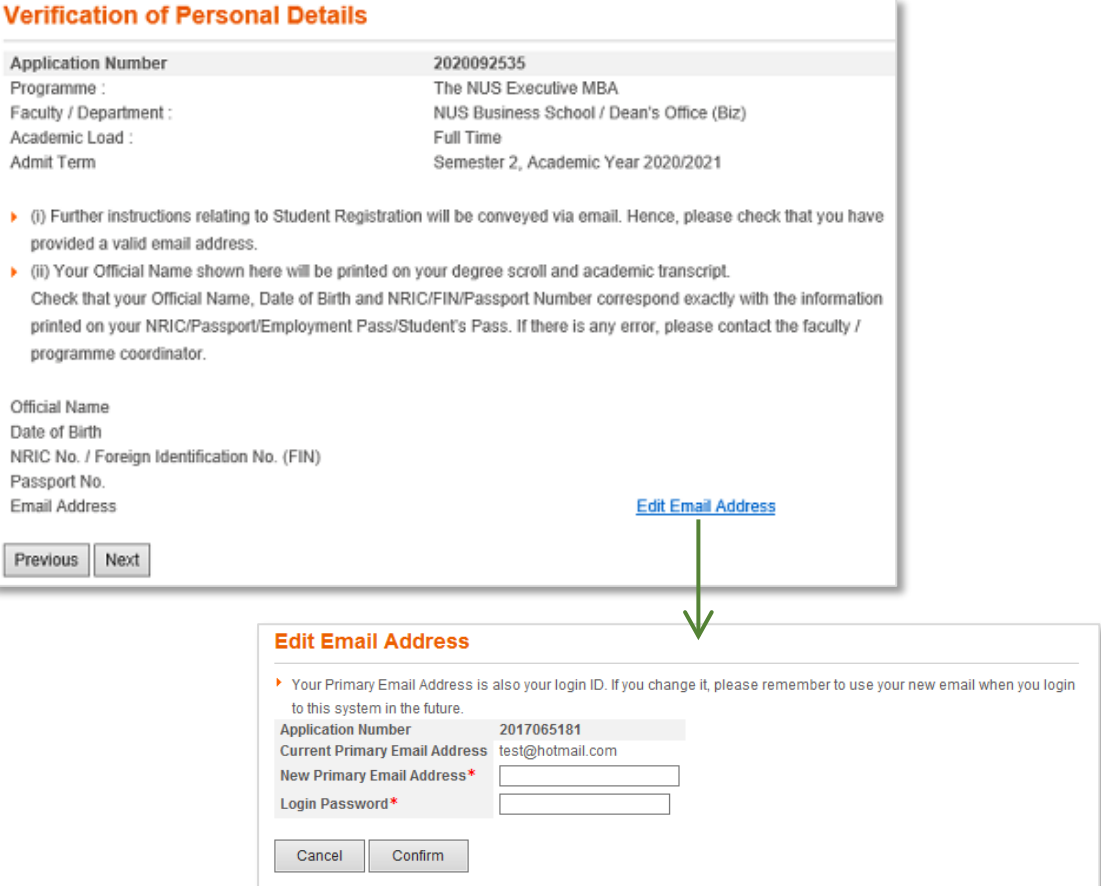

#### **Step 6:** Pay acceptance fee (applicable for selected programmes only)

There are some programmes that require applicants to pay the acceptance fee first before the online reply can be submitted. Kindly note that the acceptance fee is non-refundable.

Once the offer has been made to the applicant, payment of the acceptance fee can be made online by navigating to: *View Application/Make Payment/Submit Reply on Offer of Admission > Pay/View*. Refer to the chapter on "On Making Payment for Fees" for details.

If the acceptance fee has not been paid before the applicant proceeds to accept the offer online, the system will prompt the applicant to make payment as the next step of the online reply:

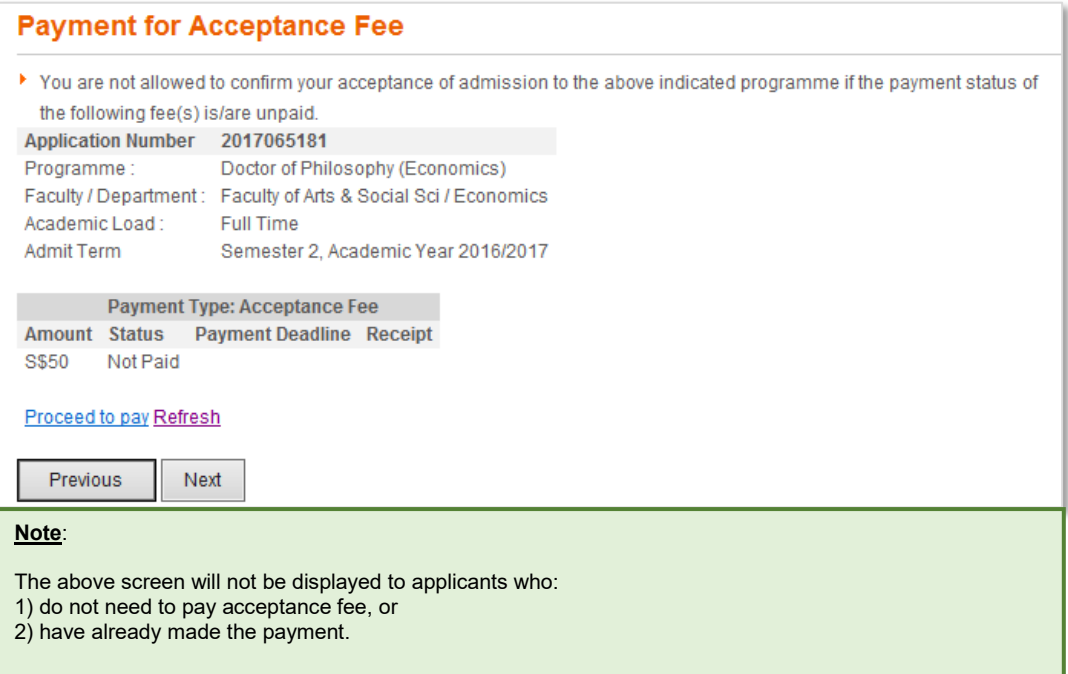

#### **Step 7: Confirm Acceptance of Offer**

Before you confirm your acceptance, please check that all the information given at the earlier steps are correct.

If you find any inaccuracies, simply go back to the relevant step and amend accordingly.

Once you are satisfied that the information you have given are in order, please check against the declaration checkbox and click on the Confirm button.

Upon successful confirmation, your admission status will be shown as "Offer Accepted".

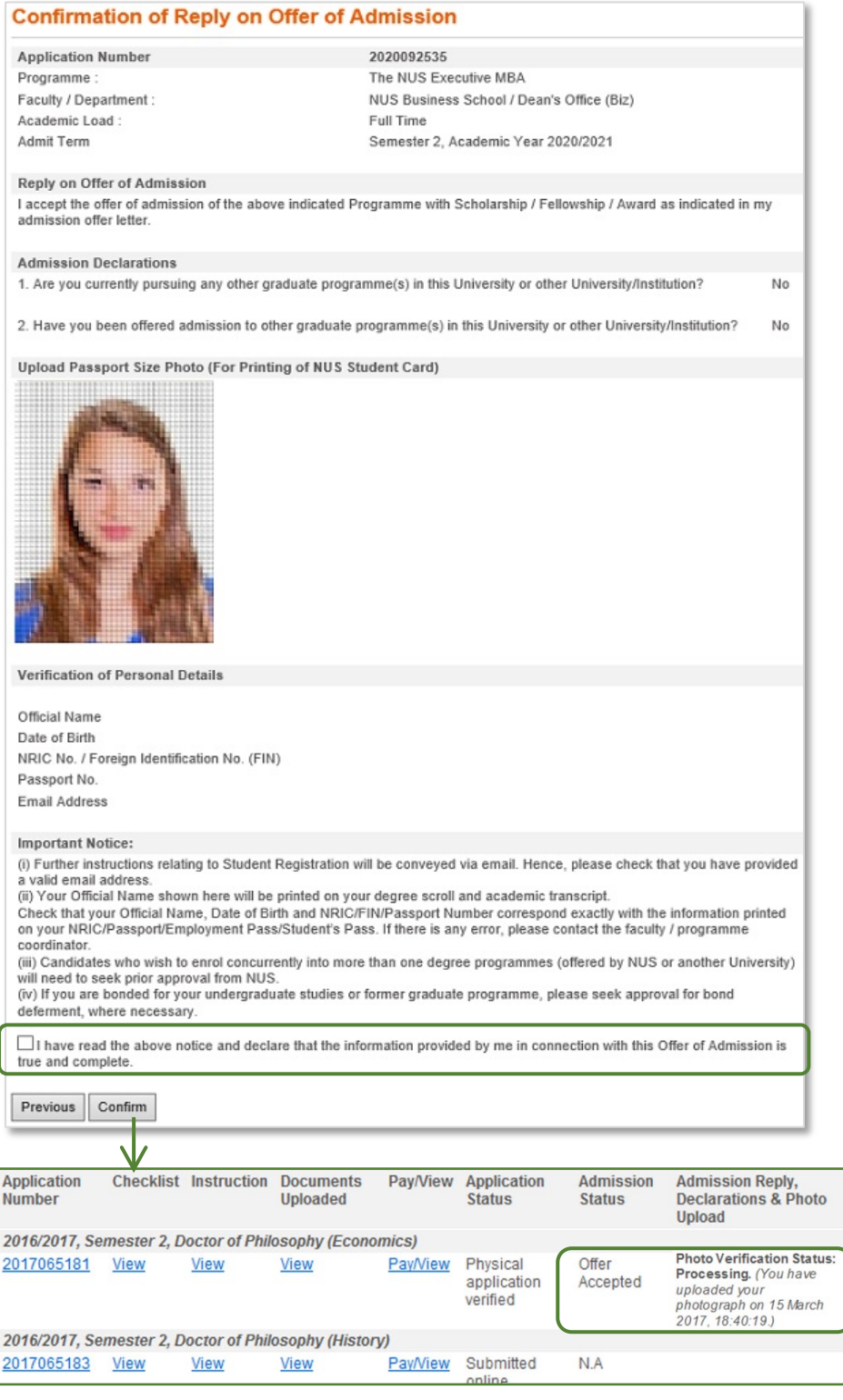

**Registrar's Office National University of Singapore University Hall Lee Kong Chian Wing #UHL-04-01 21 Lower Kent Ridge Road Singapore 119077**